## N9517 USER MANUAL

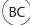

#### **About This Manual**

Thank you for choosing this ZTE mobile device. In order to keep your device in its best condition, please read this manual and keep it for future reference.

#### Copyright

#### Copyright © 2018 ZTE CORPORATION

#### All rights reserved.

No part of this publication may be quoted, reproduced, translated or used in any form or by any means, electronic or mechanical, including photocopying and microfilm, without the prior written permission of ZTE Corporation.

#### **Notice**

ZTE Corporation reserves the right to make modifications on print errors or update specifications in this guide without prior notice. This manual has been designed with the utmost care to ensure the accuracy of its content. However, all statements, information and recommendations contained therein do not constitute a warranty of any kind, either expressed or implied. Please refer to For Your Safety to be sure to use your phone properly and safely. ZTE Corporation reserves the right to make modifications on print errors or update specifications in this guide without prior notice.

We offer self-service for our smart terminal device users. Please visit the ZTE official website (at **www.ztedevices.com**) for more information on self-service and supported product models. Information on the website takes precedence.

Visit http://www.ztedevices.com to download the user manual. Just click Support from the home page and then select your location, product type, and name to search for related support information.

#### Disclaimer

ZTE Corporation expressly disclaims any liability for faults and damages caused by unauthorized modifications of the software.

Images and screenshots used in this manual may differ from the actual product. Content in this manual may differ from the actual product or software.

#### **Trademarks**

ZTE and the ZTE logos are trademarks of ZTE Corporation.

Android is a trademark of Google LLC.

The *Bluetooth*® word mark and logos are registered trademarks owned by the Bluetooth SIG, Inc. and any use of such marks by ZTE Corporation is under license.

microSDXC Logo is a trademark of SD-3C, LLC.

Qualcomm® Snapdragon™ processors are products of Qualcomm Technologies, Inc.

Qualcomm and Snapdragon are trademarks of Qualcomm Incorporated, registered in the United States and other countries. Used with permission.

Other trademarks and trade names are the property of their respective owners.

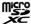

Qualcomm snapdragon

Edition Time: September 2018

## **Contents**

| About This Manual                                     | 2  |
|-------------------------------------------------------|----|
| Getting Started                                       | 10 |
| Installing the nano-SIM Card (Included) and the micro |    |
| Card (Not Included)                                   | 10 |
| Charging the Battery                                  | 12 |
| Extending the Battery Life                            | 13 |
| Powering Your Phone On/Off                            | 14 |
| Setting Up Your Phone for the First Time              |    |
| Locking/Unlocking the Screen and Keys                 |    |
| Using the Touch Screen                                |    |
| Getting to Know Your Phone                            |    |
| Getting to Know the Home Screen                       |    |
| Personalizing                                         | 23 |
| Changing the System Language                          |    |
| Setting the Date and Time                             |    |
| Changing the Ringtone and Notification Sound          | 24 |
| Turning System Sounds On/Off                          | 24 |
| Adjusting Volumes                                     |    |
| Switching to Vibration or Silent Mode                 | 25 |
| Using Do Not Disturb Mode                             |    |
| Applying New Wallpapers                               |    |
| Changing Screen Brightness                            |    |
| Protecting Your Phone With Screen Locks               |    |
| Protecting Your Phone With Screen Pinning             | 30 |

| Knowing the Basics                                     | 32 |
|--------------------------------------------------------|----|
| Monitoring the Phone Status                            | 32 |
| Managing Notifications                                 | 33 |
| Managing Shortcut Icons                                | 36 |
| Organizing With Folders                                | 37 |
| Rearranging the Favorites Tray                         | 37 |
| Entering Text                                          | 38 |
| Enabling or Disabling Input Methods                    | 38 |
| Changing Input Methods                                 | 38 |
| Opening and Switching Apps                             |    |
| Uninstalling an App                                    | 43 |
| Connecting to Networks and Devices                     | 44 |
| Connecting to Mobile Networks                          |    |
| Connecting to Wi-Fi                                    |    |
| Using Wi-Fi Direct                                     |    |
| Connecting to Bluetooth Devices                        | 50 |
| Connecting to Your Phone via USB                       | 53 |
| Using the microSDXC Card as Portable or Device Storage | 54 |
| Connecting to Virtual Private Networks                 | 57 |
| Phone Calls                                            | 59 |
| Placing and Ending Calls                               |    |
| Answering or Rejecting Calls                           |    |
| Working With the Call History                          | 61 |
| Calling Your Contacts                                  |    |
| Using Voicemail                                        |    |
| Using Options During a Call                            |    |
| Adjusting Your Call Settings                           |    |

| Contacts                                   | 71 |
|--------------------------------------------|----|
| Checking Contact Details                   | 71 |
| Adding a New Contact                       | 72 |
| Setting Up Your Own Profile                | 72 |
| Importing, Exporting, and Sharing Contacts | 73 |
| Working With Favorite Contacts             | 74 |
| Working With Groups                        | 75 |
| Searching for a Contact                    | 77 |
| Editing Contacts                           | 77 |
| Web Accounts                               | 79 |
| Adding or Removing Accounts                | 79 |
| Configuring Account Sync                   | 80 |
| Email                                      | 82 |
| Setting Up the First Email Account         | 82 |
| Checking Your Emails                       | 83 |
| Writing and Sending an Email               | 83 |
| Responding to an Email                     | 84 |
| Adding and Editing Email Accounts          | 85 |
| Changing General Email Settings            | 86 |
| Messages                                   | 87 |
| Opening the Messages Screen                |    |
| Sending a Message                          |    |
| Replying to a Message                      | 89 |
| Forwarding a Message                       | 89 |

| Web Browser                           | 90  |
|---------------------------------------|-----|
| Opening the Browser                   | 90  |
| Using Multiple Browser Windows        | 90  |
| Downloading Files                     | 91  |
| Changing Browser Settings             | 91  |
| Camera                                | 92  |
| Capturing a Photo                     | 92  |
| Using Manual Camera Mode              | 94  |
| Recording a Video                     | 95  |
| Using Other Camera Modes              | 96  |
| Customizing Camera/Camcorder Settings | 96  |
| Gallery                               | 99  |
| Opening Gallery                       | 99  |
| Working With Albums                   | 99  |
| Working With Pictures                 | 101 |
| Retouching Your Pictures              | 103 |
| Playing Videos                        | 104 |
| Music                                 | 105 |
| Viewing Your Music Library            | 105 |
| Playing Music                         | 106 |
| Managing Playlists                    | 108 |
| Video Player                          | 109 |
| Opening the Video Library             | 109 |
| Playing and Controlling Videos        | 109 |
| Managing Video Files                  | 110 |

| Sou  | nd Recorder                                       | 112             |
|------|---------------------------------------------------|-----------------|
|      | Recording a Voice Memo                            | 112             |
|      | Playing a Voice Memo                              |                 |
| Mo   | re Apps                                           | 113             |
|      | Calculator                                        | 113             |
|      | Clock                                             | 113             |
|      | Google Apps                                       | 115             |
| Sett | tings                                             | 117             |
|      | Wireless and Networks                             | 117             |
|      | Device                                            | 119             |
|      | Personal                                          | 125             |
|      | System                                            | 132             |
| Tro  | ubleshooting                                      | 133             |
| For  | Your Safety                                       | 138             |
|      | General Safety                                    | 138             |
|      | FCC RF Exposure Information (SAR)                 | 140             |
|      | FCC Regulations                                   | 142             |
|      | Hearing Aid Compatibility (HAC) regulations for M | obile Phones 14 |
|      | Distraction                                       | 146             |
|      | Product Handling                                  | 147             |
|      | Electrical Safety                                 | 152             |
|      | CTIA Requirements                                 | 153             |
|      | Radio Frequency Interference                      | 155             |
|      | Explosive Environments                            | 157             |

## **Getting Started**

# Installing the nano-SIM Card (Included) and the microSDXC Card (Not Included)

There is no need to power off the phone before installing or removing the nano-SIM card.

## WARNING!

To avoid damage to the phone, do not use any other kind of SIM cards, or any non-standard nano-SIM card cut from a SIM card. You can get a standard nano-SIM card from your service provider.

#### NOTES:

- Your phone will come with the nano-SIM card already installed.
- A microSDXC card can be installed or removed while the phone is turned on. You need to unmount the microSDXC card before removing it.
- Some applications may require a microSDXC card to work normally and/or may store data on the card. Therefore, it is recommended that you keep a microSDXC card installed and not remove or replace it randomly

 Insert the tip of the tray eject tool into the hole next to the nano-SIM card tray on the left side of the phone.

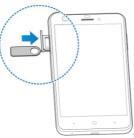

Place the nano-SIM card / microSDXC card on the tray with the gold-colored contacts facing down. Then carefully slide the tray back into place.

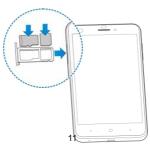

## Charging the Battery

Your phone's battery should have enough power for the phone to turn on, find a signal, and make a few calls. You should fully charge the battery as soon as possible.

If the battery is low, a pop-up message will appear on the screen. As you charge your phone, the screen will show the exact battery level

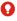

#### WARNING!

Use only ZTE-approved chargers and USB cables. The use of unapproved accessories could damage your phone or cause the battery to explode.

1. Connect the adapter to the charging lack. Ensure that the adapter is oriented correctly. Do not use force.

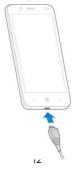

- Connect the charger to a standard AC power outlet. If the phone is on, you'll see a charging icon, such as or appear in the Status Bar.
- 3. Disconnect the charger when the battery is fully charged.

### NOTE:

If the battery is extremely low, you may be unable to power on the phone even when it is being charged. In this case, try again after charging the phone for at least 20 minutes. Contact customer service if you still cannot power on the phone after prolonged charging.

## **Extending the Battery Life**

Active applications, screen brightness levels, *Bluetooth* and Wi-Fi usage, and GPS functionality can drain your battery. You can follow the helpful tips below to conserve your battery power:

- Reduce the screen backlight time.
- Lower the screen brightness.
- Turn auto-sync, Wi-Fi, and Bluetooth off when not in use.
- Disable the GPS function when not in use. Most applications using this function will periodically query the GPS satellites for your current location; each query drains your battery.
- Use the Battery saver feature.

## **Powering Your Phone On/Off**

- · Press and hold the Power key to turn on your phone.
- To turn it off, press and hold the Power key to open the options menu. Tap Power off.

## Setting Up Your Phone for the First Time

When you first power on your phone after you purchase it or reset it to factory settings, you will need to set it up before using it. First configure the Talkback or other accessibility features and tap **Next**, then follow the prompts to set up your language, Wi-Fi, name, protection, Google services, and other options.

## Locking/Unlocking the Screen and Keys

Your phone allows you to quickly lock the screen and keys (put the phone into Sleep mode) when not in use and also to turn the screen back on and unlock it when you need it.

#### Locking the Screen and Keys

To quickly turn the screen off and lock the keys, press the **Power** key.

#### NOTE:

To save battery power, the phone automatically turns off the screen after a certain period of time when you leave it idle. You will still be able to receive messages and calls while the phone screen is off.

#### Unlocking the Screen and Keys

- 1. Press the Power key to turn the screen on.
- 2. Press and hold an empty area of the screen.
  - or -Swipe right to use Voice Search app.
  - or -
  - Swipe left to open the Camera app.
  - or -

Double-tap a notification to open the related app.

## NOTE:

If you have set a pattern, a PIN or a password for your phone (see <u>Protecting Your Phone With Screen Locks</u>), you'll need to draw the pattern or enter the PIN/password to unlock your screen.

## **Using the Touch Screen**

Your phone's touch screen lets you control actions through a variety of touch gestures.

- Tap When you want to type using the on-screen keyboard, select on-screen items (such as application and settings icons), or press on-screen buttons, simply tap them with your finger.
- Press and Hold To open the available options for an item (for example, an app icon or a link in a web page), press and hold the item
- Swipe or Slide To swipe or slide means to quickly drag your finger vertically or horizontally across the screen.
- Drag To drag, press and hold your finger with some pressure before you start to move your finger. While dragging, do not release your finger until you have reached the target position.
- Pinch In some apps (such as Maps, Chrome, and Gallery), you can zoom in and out by placing two fingers on the screen at once and pinching them together (to zoom out) or spreading them apart (to zoom in).

 Rotate the Screen – For most screens, you can automatically change the screen orientation from portrait to landscape by turning the phone sideways.

#### NOTES:

- The auto-rotate feature needs to be enabled for the screen orientation to automatically change. Tap the Home key >
   Settings > Accessibility and switch on Auto-rotate screen.
- You can also access the screen rotation control by sliding down the Status Bar twice and tapping Auto-rotate.

## **Getting to Know Your Phone**

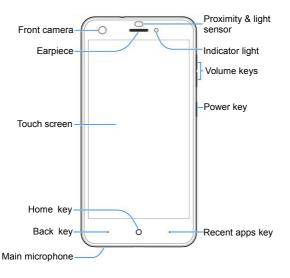

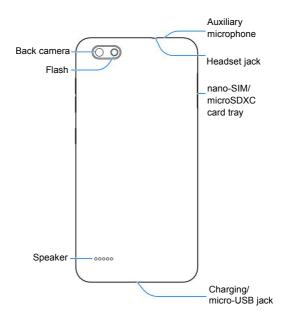

#### **Key Functions**

| Key             | Function                                                                                                    |  |
|-----------------|----------------------------------------------------------------------------------------------------|--|
| Power key       | <ul> <li>Press and hold to turn on or off airplane<br/>mode, restart, or power off.</li> <li>Press to turn off or on the screen display.</li> </ul> |  |
| Volume keys     | Press or hold to turn the volume up or down.                                                                                                    |  |
| Home key        | Tap to return to the home screen from any application or screen. Press and hold to use Google Search.                                               |  |
| Back key        | Tap to go to the previous screen.                                                                                                    |  |
| Recent apps key | Tap to see recently used apps.                                                                                                    |  |

#### NOTE:

The positions of the Back key and the Recent apps key are interchangeable through Settings > Navigation key.

## **Getting to Know the Home Screen**

The home screen is the starting point for your phone's applications, functions, and menus. You can customize your home screen by adding shortcuts, folders, widgets, and more.

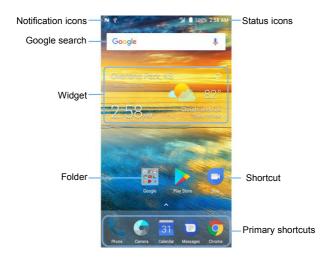

#### Extended Home Screen Panels

Your home screen is extendable, providing more space for shortcuts, widgets, and more. Simply swipe left or right on the home screen to see the extended panels. You can add or remove home screen panels, or adjust their order.

#### To add a new home screen panel:

- 1. Press and hold an empty area of the home screen and select Widgets or Themes.
- Slide the home screen thumbnails and then tap .

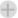

#### To delete a home screen panel:

- 1. Press and hold an empty area of the home screen and select Home
- Slide the home screen thumbnails and tap X on the top. right corner of a thumbnail.
- 3. Tap **OK**. The items on the panel will also be removed.

#### To adjust the order of a home screen panel:

- 1. Press and hold an empty area of the home screen and select Home
- 2 Slide the home screen thumbnails
- Press and hold a thumbnail and drag it left or right to the place you need.

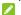

#### NOTE:

at the bottom of a home screen thumbnail to set it as the main home screen

## Personalizing

## **Changing the System Language**

- Tap the Home key > A > Settings > Languages & input > Languages.
- 2. Tap Add a language to add another language to the list.
- To change the system language, press and hold next to the language you want and drag it to the top of the list.

## **Setting the Date and Time**

- 1. Tap the Home key > \( \subseteq > \subseteq \text{Settings} > \text{Date & time}. \)
- 2. Set the date, time, time zone, and time format.
  - To adjust the date and time automatically, tap to turn on Automatic date & time.
  - To adjust the date and time manually, tap to turn off Automatic date & time and tap Set date / Set time to change the date and time.
  - To adjust the time zone automatically, tap to turn on Automatic time zone.
  - To adjust the time zone manually, tap to turn off Automatic time zone and tap Select time zone to set the correct time zone.
  - To adjust the format of time, tap to turn on or off Use 24-hour format.

## Changing the Ringtone and Notification Sound

You can customize the default incoming call ringtone, default alarm ringtone, and the default notification sound.

- 1. Tap the Home key > A > Settings > Sound.
- Tap Phone ringtone, Default notification ringtone, or Default alarm ringtone.
- Scroll through the ringtone list, music list or recording list and select the ringtone you'd like to use.
- 4. Tap **OK**.
- NOTE:

Many applications have their own notification sound settings.

## **Turning System Sounds On/Off**

- Tap the Home key > Settings > Sound > Other sounds.
- Tap to turn on or off Dial pad tones, Screen locking sounds, Charging sounds, Touch sounds, Vibrate on tap, or Power up tone.

## **Adjusting Volumes**

- Tap the Home key > Settings > Sound.
- Drag the sliders below Media volume, Alarm volume, Ring volume, and Notification volume to adjust the volume for each type of audio.

### NOTE:

You can adjust the media volume when a media application is in use by pressing the **Volume up/down** key. If no media application is active, press the **Volume up/down** key to adjust ringtone volume (or the earpiece volume during a call).

## **Switching to Vibration or Silent Mode**

You can set the phone to silent or vibration mode by using one of the following methods.

- Press the Volume keys when no media application is active
  to show the volume management window. Drag the slider to
  the left or press and hold the Volume down key to switch the
  phone to vibration mode. Press the key again in vibration
  mode to switch the phone to silent mode.
- Swipe down from the top of the screen to open the Notification Panel and drag the panel downwards. Tap Sound or Vibrate to switch the phone to vibration or silent mode.

#### NOTE:

Silent and vibration modes will not silence your alarm sound.

## **Using Do Not Disturb Mode**

You can limit interruptions with Do not disturb mode. This mode silences your phone so that it doesn't make sounds or vibrate when you don't want it to.

#### To turn on Do not disturb mode:

- Tap the Home key > Settings > Sound > Do not disturb > Do not disturb.
- 2. Tap Always or Scheduled as you need.
  - Tap Always to turn on the Do not disturb feature immediately, which keeps on until you turn it off.
  - Tap Scheduled to if you want the feature turned on and off automatically during specific periods.
- If you select Scheduled, tap Days, Start time, and End time to specify the periods during which Do not disturb is on.

#### To set Do not disturb preferences:

You can set reminders, events, certain calls and messages as exceptions when Do not disturb mode is on, so these ringtones, sounds and vibration are not turned off.

- Tap the Home key > > Settings > Sound > Do not disturb.
- 2. When Do not disturb is on, set Disturb rules as you need.
  - Priority only allows disturbances from alarms, reminders, events, and callers you specify. You'll still hear anything you choose to play including music, videos, and games.
  - Alarms only allows disturbances from alarms, music, videos, and games.
  - Total silence blocks all sounds and vibrations, including from alarms, music, videos, and games.
- Tap the switches next to the items you want to allow. Tap
   Messages or Calls and set who can alert you of their
   messages or calls.

#### NOTES:

- The Do not disturb feature will not silence your alarms.
- To set exceptions based on apps, tap the Home key > > Settings > Notifications. Select an app and switch on
   Override Do Not Disturb

## **Applying New Wallpapers**

You can set the wallpaper for the home screen and lock screen.

- Press and hold an empty area on a home screen. (If the current home screen doesn't have room, swipe the screen left or right to display an extended screen.)
- Tap Wallpapers and then select Lock screen or Home screen.
- Swipe left or right on the wallpaper panel to select a wallpaper, or tap GALLERY or LIVE WALLPAPER to choose the image or animation you want to use as the wallpaper. Some cropping may be needed for Gallery images.
- Tap OK (GALLERY) or SET WALLPAPER (Live and Wallpapers).
- NOTE:

In addition, from the home screen, you can tap > Settings > Display > Wallpaper to pick an image from Gallery, Photos, or an animation from Live Wallpapers.

## **Changing Screen Brightness**

- Tap the Home key > > Settings > Display > Brightness level.
- 2. Drag the slider to manually adjust the screen brightness.

### NOTE:

With the proximity and light sensor, your phone can automatically adjust the screen brightness for available light. Tap **Adaptive brightness** in the Display settings screen to turn the feature on or off.

## Protecting Your Phone With Screen Locks

You can protect your phone by creating a screen lock. When it is enabled, you need to press and hold on the screen, draw a pattern or enter a numeric PIN or password to unlock the phone's screen and keys.

- Tap the Home key > Settings > Security > Screen lock.
- 2. Tap None, Long press, Pattern, PIN or Password.
  - Tap None to disable the screen lock.
  - Tap Long press to enable screen lock and allow unlocking with a 'press and hold' gesture. You can unlock the screen by tapping and holding the display.
  - Tap Pattern to draw and redraw a pattern that you must draw to unlock the screen.
  - Tap PIN or Password to set a numeric PIN or a password that you must enter to unlock the screen.

#### NOTE:

Remember the pattern, PIN or password you set.

## Protecting Your Phone With Screen Pinning

You can use the screen pinning feature to keep an app in view, so others cannot switch to other apps or access your personal information.

#### **Turning On Screen Pinning**

- Tap the Home key > Settings > Security > Screen pinning.
- 2. Tap the On/Off switch and tap YES.
- Switch on Lock device when unpinning or, if you have set a screen lock, switch on Ask for unlock pattern/PIN/password before unpinning. You will need to draw the pattern or enter the PIN/password to unpin the screen.

#### Pinning a Screen

- 1. Ensure that screen pinning is turned on.
- 2. Open the app you want to keep in view.
- Tap the Recent apps key.
- 4. Swipe up to find U on the bottom tab.

### **Unpinning the Screen**

- To unpin the screen and return to normal use, press and hold the Back key.
- If you have enabled Ask for unlock pattern/PIN/password before unpinning when pinning the screen, swipe up on the lock screen and draw the pattern or enter the PIN/password.

## **Knowing the Basics**

## **Monitoring the Phone Status**

The Status Bar at the top of the home screen provides phone and service status icons on the right side. Below are some of the icons you may see.

#### Indicators and Icons

| 3G                  | GSM/UMTS connected  |     | Signal strength           |
|---------------------|---------------------|-----|---------------------------|
| LIE                 | 4G LTE connected    | 4   | Airplane mode             |
| Ż                   | Silent mode         | *   | Bluetooth® on             |
| ıl∏lı               | Vibration mode      |     | Wi-Fi active              |
|                     | Do not disturb mode | 3   | Speakerphone on           |
|                     | Battery low         | 1%  | Phone microphone off      |
|                     | Battery full        | 9   | GPS on                    |
| <b>1</b> / <b>1</b> | Battery charging    | O   | Wired headset connected   |
| 0                   | Alarm set           | (0) | Portable Wi-Fi hotspot on |

## **Managing Notifications**

#### **Notification Icons**

The Status Bar at the top of the home screen provides notification icons on the left. Below are some of the icons you may see.

#### Indicators and Icons

|    | New SMS                            | 31         | Upcoming event             |
|----|------------------------------------|------------|----------------------------|
| ~  | New message(s) from the Email app  | 9          | New Wi-Fi network detected |
|    | New message(s) from the Gmail™ app | <u>+</u>   | Downloading data           |
| ř  | Missed call                        | <u>†</u>   | Sending data               |
| ٠. | Call in progress                   | ψ          | USB connected              |
| C. | Call on hold                       | <b>9</b> , | Song playing               |

#### Opening/Closing the Notification Panel

Notifications report the arrival of new messages, calendar events, and alarms, as well as ongoing events, such as when you are playing music. You can open the Notification Panel to view the details of notifications.

- To open the Notification Panel, swipe your finger down on the home screen or from the top of the screen.
- To close the Notification Panel, swipe your finger up on the screen or tap the Back key.

#### Responding to or Removing a Notification

In the Notification Panel, you can respond to a notification or remove the notifications. The Notification Panel also supports expandable notifications that let you perform additional actions right from the notification itself.

- To respond to a notification, just tap it.
- Slide down with one finger to expand certain notifications.
   You can also swipe two fingers vertically or pinch-zoom to expand or collapse certain notifications.
- To remove a notification, swipe it left or right.
- To remove all notifications, tap CLEAR ALL below all the notifications.

 To manage notifications you have received, press and hold a notification. You can then tap Show notifications silently > DONE to hide future notifications from this app, or tap MORE SETTINGS to configure other notification options for this app.

### NOTE:

If you hide notifications for an app, you may miss its important alerts and updates. The notifications of some apps cannot be hidden.

#### **Using Quick Settings**

The Quick Settings make it convenient to view or change the most common settings for your phone.

Open the Notification Panel and you can find a few Quick Settings on the top. To open the Quick Settings Panel and find all setting tiles, drag the Notification Panel downwards, or swipe down from the top of the screen with two fingers.

### NOTE:

You can swipe left or right on the Quick Settings Panel to find all setting tiles.

#### To customize the Quick Settings Panel:

You can add, remove or rearrange the tiles on the Quick Settings Panel.

1. Open the Quick Settings Panel.

- 2. Tap 
  at the top and do one of the following.
  - Press and hold a tile and drag it to the position you want.
  - Press and hold a tile and drag it to the section below to hide it
  - In the Drag to add tiles section, drag a tile up to show it in the Quick Settings Panel.

#### NOTE:

On the Quick Settings Panel, tap below the tiles to get to the Settings menu. Tap to switch between owner and guests.

## **Managing Shortcut Icons**

#### **Adding Shortcut Icons**

- 1. Tap the **Home** key > ...
- 2. Slide up or down to browse through available applications.
- Press and hold an application icon and drag it to a home screen panel.

#### **Moving Shortcut Icons**

- 1. Press and hold a shortcut on the home screen.
- 2. Drag it to the place you need.

### Removing Shortcut Icons

- 1. Press and hold a shortcut on the home screen.
- 2. Drag it to to remove it.

## Organizing With Folders

You can create folders on the home screen and add several shortcuts to a folder.

You can move or remove folders the same way as moving or removing shortcuts.

- Press and hold a shortcut on the home screen and drag it to at the top left.
- Release the shortcut. A new folder will be created and the shortcut is added into the folder.
- To add more shortcuts into the folder, press and hold each shortcut and drag it over the folder before releasing it.

## NOTES:

- Tap the folder and then tap the name field to rename the folder.
- Drag the folder to to delete the folder.

# Rearranging the Favorites Tray

The home screen includes a customizable Favorites Tray at the bottom visible from all home screens. You can keep at most four primary shortcut icons or folders on the Favorites Tray. Drag items in or out of the tray to rearrange it.

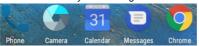

## **Entering Text**

You can enter text using the on-screen keyboard. Some apps open it automatically. In others, you open it by tapping where you want to type. Tap the **Back** key to hide the on-screen keyboard. You can also enter text by speaking with the Google voice typing feature.

# **Enabling or Disabling Input Methods**

- Tap the Home key > Settings > System > Languages & input > Virtual keyboard.
- 2. Tap Manage keyboards.
- Tap an input method in the list to enable/disable it as an option for entering text.
- NOTE:

Some default input methods may not be disabled.

# **Changing Input Methods**

- When you use the on-screen keyboard to enter text, the icon appears in the Status Bar.
- 2. Open the Notification Panel and tap Change keyboard.
- 3. Select the input method you need.
- NOTE:

The icon appears only when more than one keyboard is installed and enabled for use.

# **Gboard Keyboard**

The Gboard Keyboard provides a layout similar to a desktop computer keyboard. When screen auto-rotation is enabled, turn the phone sideways and the keyboard will change from portrait to landscape. The landscape keyboard is not supported in all applications.

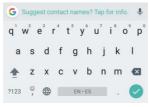

- Tap the alphabetic keys to enter letters. Press and hold some specific keys to enter associated accented letters or numbers.
   For example, to enter È, press and hold E and the available accented letters and number 3 appear. Then slide to choose È.
- Tap 
   to use uppercase. Double-tap 
   to lock uppercase.

   This key also changes to indicate the current case you are using: for lowercase, for uppercase, and when locked in uppercase.

- Tap 

   to delete the text before the cursor.
- Tap ?123 to select numbers and symbols. You can then tap =\< to find more.</li>
- Tap to enter comma, press and hold and then select
   to enter miniature icons, such as expressions, GIF,

animals, and more.Press and hold , and then select to enable one handed mode.

- Tap to use Google Search or go to other settings.
- Tap to use Google voice typing.
- Press and hold to change the keyboard.

# **Google Voice Typing**

Google voice typing uses Google voice recognition to convert speech to text.

- Tap to access the voice typing when you are using the Gboard Keyboard.
- When you see the microphone image, speak what you want to type. The phone will work on your speech and display the transcription.
- Continue entering text to keep it or to delete it.

#### NOTE:

Say "comma," "period," "question mark," "exclamation mark," or "exclamation point" to enter punctuation.

## Changing Input Method

Choose the input method settings by tapping > Settings > Languages & input from the home screen.

- Tap Spell checker to enable or disable spell checking feature. You can tap to set more options of installed spell checking services.
- Tap Personal dictionary to add or delete customized words.
- In the Keyboard and input methods section, you can configure on-screen virtual keyboards and physical keyboard assistance.

## **Editing Text**

- Move the insertion point: Tap where you want to type.
   The cursor blinks in the new position, and a tab appears below it. Drag the tab to move the cursor.
- Select text: Press and hold or double-tap within the text.
   The nearest word highlights, with a tab at each end of the selection. Drag the tabs to change the selection.
- Cut or copy: Select the text you want to manipulate. Then tap CUT or COPY to cut or copy the text to the clipboard.
- Replace text with the clipboard text: Select the text you want to replace. Then tap PASTE.
- Insert clipboard text to the text field: Press and hold the tab below the cursor and then select PASTE.
- Share text: Select the text you want to share, tap SHARE, and select a method.

# **Opening and Switching Apps**

## Opening an App

- Tap the Home key > ...
- 2. Slide up or down on the screen and tap an app to open it.

## **Switching Between Recently Opened Apps**

- Tap the Recent apps key. The apps you've used recently are displayed in a series of tabs. Slide up and down to see all the tabs.
- 2. Tap a tab to open that app.

## NOTE:

You can swipe a tab sideways or tap X on the tab to remove it from the screen. Tap **Clear all** to remove all tabs.

## Uninstalling an App

- 1. Tap the **Home** key > \times to open the application list screen.
- Press and hold an application icon and drag the icon to (Uninstall) at the top of the screen.
- 3. Tap **OK** to uninstall or disable the app.

## NOTE:

Not all apps can be uninstalled.

# Connecting to Networks and Devices

## **Connecting to Mobile Networks**

## **Controlling Mobile Data Use**

To enable or disable data access:

- 1. Tap the Home key > > Settings > Mobile networks.
- Slide the **Data Enabled** switch to enable or disable mobile data use.

## Selecting Preferred Network Type

- Tap the Home key > Settings > Mobile Networks > Preferred network type.
- 2. Tap the type of network you prefer to connect to.

## **Checking Access Point Names**

You can use the default Access Point Names (APNs) to connect to the Internet. Swipe up on the home screen and tap **Settings** > **Mobile networks** > **Access Point Names** to check the default APN.

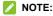

To set the APN to default settings, tap : > Reset to default.

## Connecting to Wi-Fi

Wi-Fi is a wireless networking technology that can provide Internet access at distances of up to 300 feet, depending on the Wi-Fi router and your surroundings.

## Turning Wi-Fi On and Getting Connected

- Tap the Home key > A > Settings > Wi-Fi.
- 2. Slide the Wi-Fi switch to the On position to turn on Wi-Fi.
- 3. Tap a network name to connect to it.
- 4. If the network is secured, enter the password and tap CONNECT.
- NOTE:

Your phone automatically connects to previously used Wi-Fi networks when they are in range.

## **Getting Notified of Open Networks**

- Tap the Home key > Settings > Wi-Fi.
- 2. Slide the Wi-Fi switch to the On position.
- Tap 🌣.
- 4. Slide the Network notification switch to the On position.

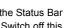

When Wi-Fi is on, you will receive notifications in the Status Bar when your phone detects an open Wi-Fi network. Switch off this option to turn off notifications.

## Adding a Wi-Fi Network

You can add a Wi-Fi network if the network does not broadcast its name (SSID), or when you are out of range.

To connect to a secured network, you first need to get the security details from the network's administrator.

- 1. Tap the Home key > \sumset > Settings > Wi-Fi.
- 2. Slide the Wi-Fi switch to the On position.
- At the bottom of the available Wi-Fi networks, tap Add network.
- Enter the network SSID (name). If necessary, enter security or other network configuration details.
- 5. Tap SAVE.

## Forgetting a Wi-Fi Network

You can make your phone forget the details of a Wi-Fi network that you added - for example, if you don't want the phone to connect to it automatically or if it is a network that you no longer use.

- 1. Tap the Home key > A > Settings > Wi-Fi.
- 2. Tap the name of the connected Wi-Fi and then tap FORGET.

## Connecting to a WPS Network

Wi-Fi Protected Setup (WPS) is a feature that makes it easy to add your phone to the access points which support WPS.

You can use one of the following methods to connect your phone to a wireless network using WPS.

#### Method one: WPS button (Recommended)

- 1. Tap the Home key > A > Settings > Wi-Fi.
- 2. Slide the Wi-Fi switch to the On position.
- 3. Tap : > Advanced > WPS Push Button.
- Press the WPS button on the access point and the access point will recognize your phone and add it to the network.

#### Method two: PIN

- Tap the Home key > Settings > Wi-Fi.
- 2. Slide the Wi-Fi switch to the On position.
- 3. Tap : > Advanced > WPS Pin Entry.
- The WPS PIN number displays on the screen. Enter the PIN into the access point's setup page.

After entering the PIN, your phone automatically finds the access point and configures the connection.

## NOTE:

For detailed information about the WPS feature of the access point, please refer to its user documents.

## Adjusting Wi-Fi Preferences

- 1. Tap the **Home** key > A > **Settings** > **Wi-Fi**.
- 2. Tap \* > Advanced to adjust the following settings.
  - Install certificates: Install certificates needed for connecting to certain Wi-Fi networks.
  - Wi-Fi Direct: Use the Wi-Fi Direct feature. See <u>Using</u> Wi-Fi Direct<sup>®</sup>.
  - WPS Push Button: Connect to a WPS network via the push button method.
  - WPS Pin Entry: Connect to a WPS network via the phone PIN method.
  - Passpoint: Enable or disable your phone to automatically connect to a passpoint-certified Wi-Fi access point.

# **Using Wi-Fi Direct**

Wi-Fi Direct allows Wi-Fi devices to share files and data directly by connecting to each other without the need for wireless access points (hotspots).

#### Connecting to Another Device via Wi-Fi Direct

- Tap the Home key > Settings > Wi-Fi.
- 2. If Wi-Fi is off, slide the Wi-Fi switch to the On position.
- Tap > Advanced > Wi-Fi Direct. Your phone will search for other devices enabled with Wi-Fi Direct connections.
- Tap a device name below Peer devices and select Connect to connect with it
  - The other device will receive a connection prompt and need to accept the request for connection. Both devices may need to enter a common PIN.
- Accept the connection on the other device.

## Sending Data via Wi-Fi Direct

- Open the appropriate application and select the file or item you want to share.
- Select the option for sharing via Wi-Fi Direct. The method may vary by application and data type.
- Tap a device the phone has connected with or wait for it to search for new devices and tap one of them.

# **Connecting to Bluetooth Devices**

Bluetooth is a short-range wireless communication technology. Phones or other devices with Bluetooth capabilities can exchange information wirelessly within a distance of about 30 feet. The Bluetooth devices must be paired before the communication is performed.

## Turning Bluetooth On/Off

- 1. Tap the Home key > A > Settings > Bluetooth.
- 2. Slide the Bluetooth switch to the On or Off position.

When Bluetooth is on, the \* icon appears in the Status Bar.

## Changing the Device Name

- 1. Tap the Home key > A > Settings > Bluetooth.
- 2. Slide the Bluetooth switch to the On position if Bluetooth is off.
- 3. Tap : > Rename this device.
- 4. Edit the name and tap RENAME.

## Pairing With Another Bluetooth Device

- 1. Tap the Home key > A > Settings > Bluetooth.
- Slide the Bluetooth switch to the On position if Bluetooth is off.

Your phone automatically scans for and displays the IDs of all available Bluetooth devices in range. You could tap \*> Refresh if you want to scan again.

- 3. Tap the device you want to pair with.
- Confirm that the Bluetooth passkeys are the same between the two devices and tap PAIR. Alternatively, enter a Bluetooth passkey and tap PAIR.

Pairing is successfully completed when the other device accepts the connection or the same passkey is entered.

## NOTE:

The Bluetooth passkey may be fixed for certain devices, such as headsets and hands-free car kits. You can try entering 0000 or 1234 (the most common passkeys), or refer to the documents for that device.

## Forgetting a Bluetooth Device

You can make your phone forget its pairing connection with another Bluetooth device. To connect to the device again, you need to search for it and enter or confirm a passkey again.

 Tap the Home key > Settings > Bluetooth and ensure that Bluetooth is turned on

- In the list of paired devices, tap the icon beside the Bluetooth device you want to forget.
- 3. Tap FORGET.

## Sending Data via Bluetooth

- Open the appropriate application and select the file or item you want to share.
- Select the option for sharing via Bluetooth. The method may vary by application and data type.
- Tap a Bluetooth device the phone has paired with or wait for it to search for new devices and tap one of them.

## Receiving Data via Bluetooth

- 1. Turn Bluetooth on before trying to receive data via Bluetooth.
- Tap ACCEPT to start receiving the data.

Received files are stored automatically in a dedicated folder (*Bluetooth*, for instance) in the phone. You can access them with the **File Manager** app.

## NOTE:

Received contacts (vCard files) are automatically imported to your contact list.

# Connecting to Your Phone via USB

You can connect your phone to a computer with a USB cable and transfer music, pictures, and other files in both directions. Your phone stores these files in its internal storage.

If you are using USB tethering, you must turn that off before you can use USB to transfer files between your phone and computer.

- 1. Connect your phone to the PC with a USB cable.
- Open the Notification Panel and tap P Android System.
- 3. Choose one of the following options:
  - Charge only: Charge your phone via USB.
  - Install driver: Install the driver needed for some USB connection modes (such as MTP). You only need to install the driver on the same PC once.
  - Media device (MTP): Transfer files on Windows® PC or Mac®.
  - ► Camera (PTP): Transfer photos using camera software.

## NOTES:

- You can also install the driver on PC by running the executable file in the new CD-ROM drive.
- For Windows XP, please install the drivers and Media Player 11 (or later version) when you use Media device (MTP) for the first time.
- To make your phone connect to the computer automatically using the selected connection type, check Don't ask me again.

# Using the microSDXC Card as Portable or Device Storage

You can use your microSDXC card as portable storage for photos, media, and other files so that you don't lose them, or you can format the card for use as internal storage.

# Setting Up the microSDXC Card as Portable Storage

When you install a microSDXC card that has not been used on your phone before, the phone will mount the card as portable storage by default.

You can also open the Notification Panel and tap the microSDXC card name, select **Use as portable storage** and then tap **NEXT > DONE** 

#### To remove the microSDXC card from your phone:

If you need to remove the microSDXC card while the phone is on, you should unmount it first.

- 1. Tap the **Home** key >  $\triangle$  > **Settings** > **Storage**.
- Tap next to the card name in the Portable storage section.
- When the screen prompts the card is safely ejected, you can remove it from the phone.

#### To erase and format the microSDXC card:

- 1. Tap the **Home** key >  $\triangle$  > **Settings** > **Storage**.
- Tap the card name in the Portable storage section.
- 3. Tap Format > ERASE & FORMAT.
- CAUTION:

The formatting procedure erases all the data on the microSDXC card. after which the files CANNOT be retrieved.

# Setting Up the microSDXC Card as Internal Storage

If your microSDXC card is new or doesn't have content you want to keep, you can format the card and use it as part of the internal storage. If you move the microSDXC card to another device, it must be formatted before it can be used

- Tap the Home key > > Settings > Storage.
- 2. Tap the card name in the Portable storage section.
- 3. Tap Format as internal.
- Tap ERASE & FORMAT.
- The phone will prompt you to move your photos, files and other data from the internal storage to the microSDXC card. Select Move now or Move later and tap NEXT. Follow the on-screen instructions to continue.

#### CAUTION:

- The formatting procedure erases all the data on the microSDXC card, after which the files CANNOT be retrieved.
- As part of the internal storage, the microSDXC card may have data on it that is necessary for some apps to function normally. Therefore, do not remove or replace the card randomly.

#### To reformat the microSDXC card as portable storage:

If you no longer want to use your microSDXC card as internal storage, you can reformat the card as portable storage.

#### NOTE:

Before the formatting, ensure that you have moved data and apps to the internal storage.

- Tap the Home key > > Settings > Storage.
- 2. Tap your card name below Device storage.
- 3. Tap Format as portable.
- 4. Tap FORMAT.

#### CAUTION:

The formatting procedure erases all the data on the microSDXC card, after which files CANNOT be retrieved.

# Connecting to Virtual Private Networks

Virtual private networks (VPNs) allow you to connect to the resources inside a secured local network. VPNs are commonly deployed by corporations, schools, and other institutions to let people access local network resources when not on campus, or when connected to a wireless network.

Depending on the type of VPN you are using, you may be required to enter your login credentials or install security certificates before you can connect to your VPN. You can get this information from your network administrator.

## Adding a VPN

- Tap the Home key > > Settings > More > VPN.
- 3. Tap SAVE.

The VPN is added to the list on the VPN screen.

NOTE:

You must set a lock PIN or password before using VPN.

## Connecting to a VPN

- Tap the Home key > > Settings > More > VPN.
- 2. Tap the VPN that you want to connect to.
- When prompted, enter any requested credentials, and then tap CONNECT.

## Modifying a VPN

- 1. Tap the Home key > A > Settings > More > VPN.
- 2. Tap present to the VPN that you want to modify.
- 3. Edit the VPN settings you want.
- 4. Tap SAVE.

## Phone Calls

You can place calls from the Phone app, the Contacts app, or other apps or widgets that display contact information. Wherever you see a phone number, you can usually tap it to dial.

# Placing and Ending Calls

## Placing a Call by Dialing

- Tap the Home key > \sqrt{\sqrt{\sq}}}}}}}}}}}}} \end{\sqrt{\sqrt{\sqrt{\sqrt{\sqrt{\sqrt{\sqrt{\sqrt{\sqrt{\sqrt{\sqrt{\sqrt{\sqrt{\sqrt{\sq}}}}}}}}}} \end{\sqnt{\sqrt{\sqrt{\sqrt{\sqrt{\sqrt{\sqrt{\sqrt{\sqrt{\sqrt{\sq}}}}}}}}} \end{\sqnt{\sqnt{\sq}\sqnt{\sqrt{\sq}}}}}}}}} \end{\sqnt{\sq}}}}}} \end{\sqnt{\sqnt{\sq}\end{\sq}}}}}}} \end{\sqnt{
- 2. If the dialpad is closed, tap 🙂 to display it.
- Enter the phone number or the contact name with the dialpad.
   Tap to delete incorrect digits.
- Tap below the keypad to dial.

#### NOTES:

- As you enter the phone number or the contact name, your phone searches for matching information in your contacts. If you see the number and contact you want to call, tap it to place the call immediately.
- To make an international call, press and hold the 0 key to enter the plus (+) symbol. Next, enter the country code, followed by the city/area code and then the phone number.

 To redial the last call you made, just tap when the phone number field is empty to enter the number automatically.

#### **Ending a Call**

During a call, tap on the screen.

# **Answering or Rejecting Calls**

When you receive a phone call, the incoming call screen opens, displaying the caller ID or the information about the caller that you've entered in the Contacts app. You can answer or reject the call, or reject it with a text message.

## Answering a Call

When you receive a phone call, slide down to to answer the call.

## NOTE:

To silence the ringer before answering the call, you can press the **Volume** keys or the **Power** key.

## Rejecting a Call

When you receive a phone call, slide \(^{\street}\) up to \(^{\street}\) up to reject the call.

You can also tap **Message reject** to reject the call and select a preset text message or write one to send to the caller.

# **Working With the Call History**

The call history is a list of all the calls you've placed, received, or missed. It provides a convenient way to redial a number, return a call, or add a number to your contacts.

To open the call history, you can tap the **Home** key > **\** > **RECENTS**. If the dialpad is visible, tap the **Back** key to hide it and view the call history.

## Placing a Call From the Call History

- 1. Open the call history.
- Tap the phone icon next to a number or contact to place a call. For additional options, tap the name or number.
- NOTE:

You can also tap **View full call history** and then tap (MISSED), (OUTGOING), or (INCOMING) to filter the records by call type.

## Adding a Call History Number as a Contact

- 1. Open the call history.
- 2. Tap a number in the list.
- 3. Tap \* to create a new contact.

## Taking Other Actions on a Call History Entry

- 1. Open the call history.
- 2. Tap a number in the list
  - ▶ Tap ♣ to add the number to a contact.
  - ▶ Tap to send a message to this number.
  - ▶ Tap to view more call information.
- 3. While viewing the call details, you can:
  - ▶ Tap Block number to block the number.
  - Tap Copy number to copy the number.
  - Tap Edit number before call to edit the number in the dialer before calling it.

# **Calling Your Contacts**

- 1. Tap the **Home** key > \( \simeq \) > **CONTACTS**.
- 2. Tap next to a contact to place the call.

# **Using Voicemail**

If you have set the phone to divert calls to voicemail, callers can leave voicemail messages when they cannot reach you. Here's how to check the messages they left.

- Tap the Home key >
- 2. If the dialpad is closed, tap 📵 to display it.
- Press and hold the 1 key in the dialer. If prompted, enter your voicemail password.
- Follow the voice prompts to listen to and manage your voicemail messages.

## NOTE:

See <u>Setting Voicemail</u> for how to set your voicemail service. For detailed information, please contact the service provider.

## **Using Options During a Call**

During a call, you will see a number of on-screen options. Tap an option to select it.

- Tap to make another call separately from the first call, which is put on hold.
- Tap to open the Contacts app and view your contacts list.
- Tap to switch to the keypad when you need to enter a code (for example, the PIN for your voicemail or bank account) during the call.

- Tap to mute or unmute your microphone.
- Tap to turn on or off the speakerphone.
- Tap to end the current call.

## 🕡 WARNING!

Because of higher volume levels, do not place the phone near your ear during speakerphone use.

## **Adjusting Your Call Settings**

You can configure a number of settings for the Phone application.

## NOTE:

Some call options are displayed only when these features are available, and some features need network support and may result in additional charges. Please contact your service provider for more information.

## **Setting Contact Display Options**

You can set the order of the contacts displayed in the Phone app.

- 1. Tap the Home key > \( \simeq \) > Settings > Display options.
- Tap Sort by or Name format to set the order of the contacts and the format of the contact names.

## **Setting Sound and Vibration**

Set the sound and vibration for incoming calls as well as dialpad sounds.

- Tap the Home key > > > Settings > Sounds and vibration.
- 2. Tap the option you want to configure
  - Tap Phone ringtone to select a ringtone.
  - Turn on the Also vibrate for calls switch to enable vibration for incoming call notification.
  - Turn on the Dialpad tones switch to play sounds when you tap the dialpad keys.

## Setting to End Calls with the Power Key

This option allows you to end call by pressing the Power key.

- Tap the Home key > Settings > Answer and end calls.
- Check Power button ends call to end call by pressing the Power key.

## **Setting Speed Dials**

You can press and hold the 1 ~ 9 keys from the dialer to call the corresponding speed dial number.

The number key 1 is reserved to speed dial your voicemail.

- 2. Tap a speed dial key.
- Enter a phone number or tap to select one from Recent, Downloads, Contacts, or Drive.
- 4. Tap **OK**.

## **Editing Quick Response to Rejected Callers**

The Quick responses option allows you to edit the text response that you can quickly send to the caller when you reject a call.

- Tap the Home key > Settings > Quick responses.
- Tap a preset response to edit the content.

## **Setting Voicemail**

- Tap the Home key > Settings > Call settings > Voicemail.
- 2. Tap Voicemail to configure voicemail settings

## **Setting Voice Privacy**

This option allows you to enable enhanced privacy mode.

- 2. Check Voice privacy to enable this feature.

## **Setting Plus Code for Dialing Setting**

Plus Code Dialing allows the phone to automatically dial the international access code for your location when you press and hold 0 in the dialer.

#### To activate Plus Code Dialing:

- Tap the Home key > > > Settings > Call settings > Additional settings > Plus code dialing setting.
- 2. Check North American dialing to enable this feature.

#### To change the international dialing code:

- Tap the Home key > Settings > Call settings > Additional settings > Plus code dialing setting > International dialing.
- 2. Input a new code and tap OK.

## **Setting Dial Assist**

Dial assist allows the phone to add the prefix or country code for calls to the U.S. when you are on a roaming network.

- Tap the Home key > \( \simeq \) > \$\frac{1}{2} > Settings > Call settings.
- Check Dial assist.

## Setting Call Blocking

You can add numbers to the blocked numbers list to filter out calls and messages from these numbers.

- 1. Tap the Home key > \sqrt{s} > Settings > Call blocking.
- 2. Tap ADD A NUMBER.
- Enter the phone number or tap and select one from Recent, Downloads, Contacts, or Drive.
- 4. Tap BLOCK.

## **Setting TTY Mode**

Your phone is a TTY compatible device. A TTY device can allow people who have hearing or speech disabilities to communicate by telephone. Simply connect the TTY device to the phone's headset jack.

Select a TTY mode for your phone to work with a TTY device, or turn TTY off.

- Tap the Home key > Settings > Accessibility > TTY mode.
- Select one of the following options. Consult your teletypewriter manufacturer's manual if necessary.
  - TTY Off: Users who can hear and talk can disable TTY support.
  - TTY Full: Users who cannot talk or hear may use this mode to send and receive text messages through a TTY device
  - TTY HCO: Users who can hear, but cannot talk, may use this mode to listen to the other party, and respond via text messages.
  - TTY VCO: Users who can talk, but cannot hear, may use this mode to talk through the phone and receive responses via text messages.

## **Setting Hearing Aids**

Your phone supports the Hearing Aid Compatibility (HAC) function. When you turn on the hearing aid compatibility and use a hearing aid with a telecoil to answer the phone, it will help you hear more clearly during the phone call.

- Tap the Home key > > Settings > Accessibility.
- Check Hearing aids to turn on hearing aid compatibility.

#### CAUTION:

Do not turn on the Hearing aids option unless you use a hearing aid with a telecoil. Using this setting without a hearing aid or with a hearing aid without a telecoil may be harmful to your hearing.

## **Contacts**

You can add contacts on your phone and synchronize them with the contacts in your Google account or other accounts that support contact syncing.

To see your contacts, tap the **Home** key >  $\bigcirc$  > **Contacts**. From there, you can tap the tabs on the top of the screen to quickly switch to contact groups or favorite contacts.

## **Checking Contact Details**

- Tap the Home key > > Contacts > CONTACTS tab to access your contact list.
- 2. Scroll through the list to view all your contacts.
- 3. Tap a contact to view its details.

## NOTE:

A list of initials is displayed on the right side of the screen. Drag the list up or down to the initial letter you need.

# **Adding a New Contact**

- 1. Tap the Home key >  $\triangle$  > Contacts > CONTACTS tab.
- 2. Tap 😊 to add a new contact.
- Enter the contact name, phone numbers, email addresses, and other information. If necessary, tap More Fields to include additional information such as IM accounts, Notes, Website, etc.
- 4. Tap ✓.

# **Setting Up Your Own Profile**

You can create your own name card in your phone.

- 1. Tap the Home key > \( \subseteq \) > Contacts > CONTACTS tab.
- 2. Tap Set up my profile.
- Edit your profile information. Tap More Fields to add more details if you want.
- 4. Tap ✓.

# Importing, Exporting, and Sharing Contacts

You can import/export contacts from/to the phone storage. This is especially useful when you need to transfer contacts between different devices. You can also quickly share contacts using Bluetooth, Google Drive, Email, Gmail, Wi-Fi Direct, or Messages.

## Importing Contacts From the Phone Storage

- 1. Tap the **Home** key >  $\triangle$  > **Contacts** > **CONTACTS** tab.
- Tap \* > Import/Export > Import from storage.
- Choose to import one, multiple, or all vCard files, and then tap OK.

#### **Exporting Contacts to the Phone Storage**

- 1. Tap the Home key >  $\triangle$  > Contacts > CONTACTS tab.
- 2. Tap : > Import/Export > Export to storage.
- 3. Select the contact accounts that will be exported.
- The phone will prompt you with the name of the vCard file and the directory in which the file will be saved. Tap OK to create the file.

## **Sharing Contacts**

- 1. Tap the **Home** key >  $\triangle$  > **Contacts** > **CONTACTS** tab.
- 2. Tap : > Multi-select.
- Tap the contacts you want to share to select them, and then tap
- Choose how to share the contacts. The options available depend on the applications and services installed.

# **Working With Favorite Contacts**

Favorite contacts are listed at the top of the contacts list for easy access.

#### Adding a Contact to Favorites

You can add the contacts you use frequently to favorites so that you can find them quickly.

- 1. Tap the **Home** key >  $\triangle$  > **Contacts** > **CONTACTS** tab.
- 2. Tap a contact and then tap at the top.

#### **Removing a Contact From Favorites**

- Tap the Home key > > Contacts > FAVORITES tab and tap a favorite contact.
- Tap a favorite contact and then tap \* at the top.

# **Working With Groups**

#### **Viewing Your Contact Groups**

- Tap the Home key > > Contacts > GROUPS tab.
- Scroll through the list to view the preset groups and any groups you have created.
- 3. Tap a group to view its members.

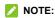

To send a message or an email to all or some of the group members, you can tap from the groups list.

#### Setting Up a New Group

- Tap the Home key > > Contacts > GROUPS tab.
- Tap to create a new group.
- If you have added contact accounts other than the phone, select an account for the new group.
- 4. Tap the Group's name field and enter the group name.
- Tap Add member and select the contacts you wish to be the group members.
- 6. Tap ✓.

- Tap the field below RingTone, Notification sound or Vibration Pattern to select the ringtone and vibrate pattern for incoming calls and notifications from the group members, and then tap OK.
- 8. Tap \( \square\) to save the group.

#### **Deleting a Group**

- 1. Tap the Home key > A > Contacts > GROUPS tab.
- Tap a group and then tap > Delete group.
- Tap **OK** to disband the group. The contacts in the group will not be deleted

#### **Editing a Group**

- 1. Tap the **Home** key >  $\triangle$  > **Contacts** > **GROUPS** tab.
- Tap a group, and add or remove group members or rename the group as you wish.
  - ► Tap to select contacts and add them to the group.
  - Tap \* > Multi-select to select group members and tap to move them out of the group.
  - Tap :> Edit group to give the group a new name and tap .

# **Searching for a Contact**

- 1. Tap the **Home** key >  $\triangle$  > **Contacts** > **CONTACTS** tab.
- 2. Tap Q and enter the contact name or any information the contact has to search for it.

The contacts matched will be listed.

# **Editing Contacts**

#### **Editing Contact Details**

- 1. Tap the **Home** key >  $\triangle$  > **Contacts** > **CONTACTS** tab.
- Tap a contact you need to edit and then tap
- Edit the contact and tap

## **Linking Contacts**

As your phone synchronizes with multiple online accounts, you may see duplicate entries for the same contact. You can merge all the separate information of a contact into one entry in the Contacts list.

- 1. Tap the Home key > A > Contacts > CONTACTS tab.
- Tap a contact to display the contact's details.

- Tap the contact whose information you want to join with the first entry.
- Tap ✓.

#### NOTES:

- The information from the second contact is added to the first, and the second contact is no longer displayed in the CONTACTS list.
- You can repeat these steps to join another contact to the main contact

#### Web Accounts

# **Adding or Removing Accounts**

You can add multiple Google accounts and Microsoft Exchange ActiveSync® accounts. You may also add other kinds of accounts depending on the apps installed on your phone.

#### **Adding an Account**

- Tap the Home key > > Settings > Accounts > Add account.
- 2. Tap the type of account you want to add.
- Follow the on-screen steps to enter the information about the account. Most accounts require a username and password, but the details may vary. You may also need to obtain some information from IT support or your system administrator.

When the account is successfully added, it is displayed in the **Accounts** menu.

#### Removing an Account

Removing an account will delete it and all information associated with it from your phone, such as emails and contacts.

- 1. Tap the Home key > Accounts.
- Tap the account category and then tap the account.
- Tap > Remove account > REMOVE ACCOUNT.

# **Configuring Account Sync**

#### Configuring Auto Sync Setting

- Tap the Home key > > Settings > Accounts.
- 2. Tap and check or uncheck Auto-sync data.
  - When automatic sync is turned on, changes you make to information on your phone or on the web are automatically synced with each other.
  - When automatic sync is turned off, you need to sync manually to collect emails, updates, or other recent information.

#### NOTE:

You can also turn on or off auto sync in the Quick Settings screen. See *Using Quick Settings*.

## **Syncing Manually**

When auto-sync is turned off, you can sync account data manually.

- 1. Tap the Home key > Accounts.
- Tap the account category and then the account you want to sync.
- Tap : > Sync now.

#### Changing an Account's Sync Settings

- 1. Tap the Home key > Accounts.
- Tap the account category and then the account. The Sync screen appears, showing a list of information the account can sync.
- When auto-sync is enabled, switch on or off the items as you need. The types of information that are switched on will be kept in auto-sync. When auto-sync is disabled, tap a listing to sync that type of information between the phone and the web.

## **Email**

Tap in the home screen and select **Email**. Use it to receive and send emails from your webmail or other accounts, using POP3 or IMAP, or access your Exchange ActiveSync account for your corporate email needs.

# **Setting Up the First Email Account**

- 1. Tap the **Home** key > A > Email.
- Select an email server and enter the email address and password.
- Tap NEXT to let the phone retrieve the network parameters automatically.

## NOTE:

You can also enter these details manually by tapping MANUAL SETUP or if automatic setup fails.

4. Follow the on-screen instructions to finish the setup.

Your phone will show the inbox of the email account and start to download email messages.

# **Checking Your Emails**

Your phone can automatically check for new emails at the interval you set when setting up the account.

You can also check new emails manually by dragging down on the message list.

# Writing and Sending an Email

- Open your email Inbox and tap
- Enter a contact name or email address in the To field.
   Separate each recipient with a comma. You can also tap to select recipients from your contacts or call history.

#### NOTE:

To send a carbon copy or blind carbon copy to other recipients, tap to open the Cc/Bcc fields and enter the contact names or email addresses.

- 3. Enter the email subject and compose the email text.
- Tap 
   to add audio files, images, videos and other types
   of files as attachments.
- 5. Tap at the top right of the screen to send the message.

# NOTE:

If you have more than one email account added on the phone, tap the sender line to select the account you want to use for sending the message.

# Responding to an Email

You can reply to or forward a message that you receive. You can also delete messages and manage them in other ways.

#### Replying to or Forwarding an Email

- 1. Open the email you want to reply to or forward from the Inbox.
- 2. Do the following as you need:
  - To reply to the sender, tap
  - To reply to the sender and all recipients of the original email, tap
  - ➤ To forward the email to someone else, tap ⇒.
- 3. Edit your message and tap >.

## Marking an Email as Unread

You can mark an email as read or unread, or flag important emails with a star.

- While reading a message, tap : > Mark unread.
- While in a message list (for instance, the Inbox), tap the circle in front of an email to select it and then tap
- While reading a message, tap to flag the email.

 While in a message list (for instance, the Inbox), tap the circle in front of an email to select it and then tap \* > Add star to flag the email.

#### Deleting an Email

You can delete an email from its folder. You can also delete a batch of emails

- While reading a message, tap
- While in a message list (for instance, the Inbox), tap the circle in front of an email to select it and then tap .

# **Adding and Editing Email Accounts**

#### **Adding an Email Account**

After setting up your first email account (see <u>Setting Up the First Email Account</u>), you can add more email accounts and manage them separately.

- Open Email to get the Inbox screen.
- Tap ≡ > Settings > Add account.
- 3. Set up the account as you did with the first one.

## NOTE:

You can also add accounts from the Settings app. See <u>Adding</u> an Account.

#### **Editing an Email Account**

- 1. Open Email to get the Inbox screen.
- Tap 
   Settings and tap the account whose settings you want to change.
- Make the changes and press the Back key when you're finished

The options you can configure depend on the type of the account. For some accounts, you may set the signature; for other accounts, you may change more settings such as servers, name, or folder.

#### Removing an Email Account

- 1. Open Email to get the Inbox screen.
- Tap => Settings and tap the account you want to remove.
- Tap Remove account from this device > OK.

# **Changing General Email Settings**

General settings apply to all email accounts you add.

- 1. Open Email to get the Inbox screen.
- Tap = > Settings > General settings.
- Make the changes and tap the Back key when you're finished

# Messages

You can use Messages to exchange text messages (SMS) and multimedia messages (MMS).

# **Opening the Messages Screen**

Tap the **Home** key > 0 .

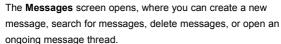

- Tap to write a new text or multimedia message.
- Tap Q to search for a message using keywords.
- Tap an existing message thread to open the conversation you've had with a certain number.

# Sending a Message

- On the Messages screen, tap at the bottom.
- 2. Add recipients in one of the following ways.
  - Enter the phone number or contact name directly in the "To" field. Tap Send to <number> or a match from your contacts displayed below the "To" field to add the number or contact as the recipient.

- Tap a contact below the "To" field to whom you want to send the message.
- Tap the Type an SMS message field and enter the message text.
- 4. If you want to send a multimedia message, tap •
- Tap ▶.

#### NOTES:

- If you add two or more recipients, the message may be sent as a group MMS where everyone can reply and see each other's messages.
- You can also include email addresses as recipients for a multimedia message.
- Do not add a message subject or any attachment if you want to send a text message. Otherwise you may be charged for a multimedia message.

# Replying to a Message

Messages you receive are appended to existing threads of the same number. If the new message comes from a new number, a new thread is created.

- On the Messages screen, tap the thread that has the message you want to reply to.
- Type your reply in the text box at the bottom. You can tapif you want to reply with an MMS.
- Tap ≥.

# Forwarding a Message

- On the Messages screen, tap the thread that has the message you want to forward.
- Press and hold the message and then tap in the menu that opens.
- Tap NEW MESSAGE.
- Enter a recipient for the message and edit the content if you want.
- Tap ▶.

#### Web Browser

Use **Chrome** to view web pages and search for information.

# **Opening the Browser**

Tap the **Home** key > **Chrome** to launch the web browser.

You can also open the browser by tapping a web link - for example, in an email or a text message.

- 1. Open the Chrome app.
- 2. Tap the address box at the top.
- Enter the address (URL) of a web page or enter terms you want to search for.
- Tap a URL or search suggestion or tap on the keyboard to open the web page or search results.

# **Using Multiple Browser Windows**

You can open several web pages at the same time (one page in each tab) and switch between them freely.

## Opening a New Browser Window

Tap : > New tab. A new browser tab opens.

#### **Switching Between Browser Windows**

- 1. Tap 1. Titles of opened tabs appear as a list.
- 2. Tap the title you want to open.
- NOTE:

Swipe a title horizontally or tap its X to close the tab.

# **Downloading Files**

- Press and hold an image or a link to a file or to another web page.
- In the menu that opens, tap Download image or Download link.

The downloaded files are saved to your phone. You can view or open them in the **Downloads** app.

# Changing Browser Settings

You can configure a number of settings to customize the way you browse the web, including several that you can use to control your privacy.

To open the browser settings screen, tap : > Settings.

#### Camera

You can use your phone to take photos and record videos. Photos and videos are stored on the phone's internal storage. You can copy them to your computer or access them in the Gallery app.

# Capturing a Photo

- Tap the Home key >
- 2. Aim the camera at the subject and make any necessary adjustment. PHOTO mode is used by default.

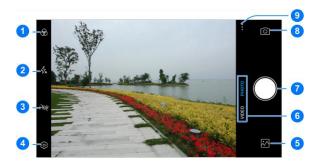

| Number | Function                                                                                 |
|--------|------------------------------------------------------------------------------------------|
| 1      | Select a color effect or other special effects.                                          |
| 2      | Change the flash setting.                                                                |
| 3      | Turn on or off the High-Dynamic Range (HDR) feature, only available for the back camera. |
| 4      | Change the camera settings.                                                              |
| 5      | View pictures and videos you have taken.                                                 |
| 6      | Switch among video camera and photo camera mode.                                         |
| 7      | Capture a picture.                                                                       |
| 8      | Switch between the front and back cameras.                                               |
| 9      | Use special photo or video camera modes including MONO, MANUAL, PANORAMA, and TIMELAPSE. |

- Tap the area where you want the camera to focus, or leave the camera to autofocus on the center of the image.
- 4. Lightly tap O. The **Volume** key can also be used to take a photo.

# **○** WARNING!

Keep a safe distance when using the flash. Do not point the flash towards the eyes of people or animals.

#### NOTES:

- You can spread or pinch on the screen to zoom in or out before taking pictures.
- In PHOTO mode, when you tap the screen to focus, the exposure bar appears beside the focus point. You can drag up or down to adjust the exposure.

# **Using Manual Camera Mode**

You can use manual camera mode to adjust more camera options for your photo such as ISO, white balance, exposure, etc.

- 1. Tap the **Home** key > ).
- 2. Tap : > MANUAL.
- Aim the camera at the subject and you can make the following adjustments.
  - Drag the green square to any area on the screen that you want to focus on. Press and hold it to lock the focus.
  - Drag the yellow circle to any area on the screen where you want the camera to meter exposure so as to adjust the photo brightness. Press and hold the square to lock exposure.
  - Tap the icons on the screen to set ISO, overall exposure, white balance, or interval for time lapse pictures.
- Tap the shutter icon O to take the photo.

# Recording a Video

You can record normal-speed video clips. The back camera also allows you to record time lapse video.

- Tap the Home key > ).
- Tap VIDEO if you want to capture a normal-speed video. To capture time lapse video. tap : > TIMELAPSE.
- Aim the camera at the subject. You can tap any area on the screen that you want the camcorder to focus on before and during recording.
- Tap to start recording a normal-speed video clip or a time lapse video.
- Tap to stop recording.

#### NOTES:

- You can spread or pinch on the screen to zoom in or out before and during recording.
- When you tap the screen to focus during normal-speed recording, the exposure bar appears beside the focus point. You can drag up or down to adjust the exposure.
- While the normal-speed recording is in progress, tap
  to pause or resume recording. When you record a
  normal-speed or time-lapse video, tap

  to save the frame
  as a separate photo.

# **Using Other Camera Modes**

Besides capturing photos and videos in the traditional way, your camera app offers other powerful and interesting camera modes. Tap in the viewfinder screen to find them all.

- MONO: Capture mono pictures.
- MANUAL: Adjust camera options for your photo.
- PANORAMA: Capture panorama pictures.
- TIMELAPSE: Set the time interval between each frame when you shot time lapse videos with the back camera.

# **Customizing Camera/Camcorder Settings**

Before capturing a photo or a video, you can tap to open the following camera and camcorder setting options.

#### NOTE:

Some camera and video options will change in different camera modes.

#### Options in Photo Mode

- Resolution: Set the resolution for your photo.
- Timer: Set a time delay before the camera takes a picture automatically after you tap the shutter icon.
- Composition: Show or hide grid or golden spiral for balanced photo composition.
- Gradienter: Enable or disable the gradienter.
- Shutter tone: Turn on or off the shutter tone.
- Geo-tagging: Select whether to store the GPS location in your captured photos and videos.
- Volume key: Assign the function of the Volume key.
- Anti-banding: Set the anti-banding value when you take pictures of TV or computer screens to avoid stripes on the screen.
- Save location: Change the storage location for captured photos and videos.
- Help: View help details or enable help icon on the viewfinder screen.
- Restore defaults: Restore default camera and video settings.

#### · Options in Video Mode

- Video quality: Set the quality for your video.
- ▶ Shutter tone: Turn on or off the shutter tone.
- Geo-tagging: Select whether to store the GPS location in your captured photos and videos.
- Anti-banding: Available for the back camera. Set the anti-banding value when you record videos of TV or computer screens to avoid stripes on the screen.
- Save location: Change the storage location for captured photos and videos.
- Help: View help details or enable help icon on the viewfinder screen.
- Restore defaults: Restore default camera and video settings.

# Gallery

# **Opening Gallery**

Tap the **Home** key >  $\triangle$  > **Gallery** to view albums of your pictures and videos.

# **Working With Albums**

When you open Gallery, all pictures and videos on your phone are displayed in chronological order. Tap **Photos / Albums** or slide left or right to switch between photo view and album view.

#### Viewing Album Contents

Tap an album to view the pictures and videos it contains.

#### Sharing Albums, Pictures, or Videos

- 1. Press and hold a picture or video in Photos view.
  - or -

Press and hold an album to select it or press and hold an item after you open an album to select a picture or a video in Albums view.

- 2. Tap more items that you want to share.
- 3. Tap 🖧 and select how you want to share the items.

#### **Deleting Albums, Pictures, or Videos**

Press and hold a picture or video in Photos view.

Press and hold an album to select it or press and hold an item after you open an album to select a picture or a video in Albums view.

- 2. Tap more items that you want to delete.
- 3. Tap □ > OK.

## **Moving/Copying Pictures or Videos**

- Open an album and press and hold a picture or a video to select it.
- 2. Tap more items that you want to move or copy.
- 3. Tap : > Copy to / Move to.
- Tap a destination album or tap New album to name and create a new album as the destination.

# **Working With Pictures**

Tap a picture in an album to view the picture in full screen. Double-tap the picture, or pinch two fingers together or spread them apart to zoom out or in. Slide left or right to view other pictures/videos in the album.

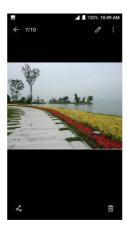

When viewing a picture in full screen, the following features are available.

- Swipe horizontally to see other pictures or videos.
- Pinch a picture or video to make it smaller. You'll then see a filmstrip-style view of all your pictures and videos in a row.
   Swipe left or right to scan through them all.
- Double-tap the picture, or pinch two fingers together or spread them apart to zoom out or in.
- Tap , do or to edit, share or delete the picture.
   Tap to rename, rotate, print the picture, set it as wallpaper or contact photo, check file details, or browse the album contents in a slideshow.

#### NOTES:

- You can delete a picture or video by swiping it up in the filmstrip view.
- Some options may not be available for certain albums or pictures.

# Retouching Your Pictures

You can edit any photos you took and some other pictures in Gallery. The changed picture is saved in the same album as the original image, which is not affected.

 Tap 3 > Other edit > Photo Editor while viewing a picture in full screen to open the Photo Editor interface.

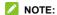

You can also choose to edit the picture with **Photos**. Some editing tools need to be downloaded.

2. Tap an edit option along the bottom of the screen and edit the picture.

#### NOTE:

| Slide left or right at the bottom of the screen to find all options |                                                              |  |
|---------------------------------------------------------------------|--------------------------------------------------------------|--|
| 8                                                                   | Apply filters and photo effects.                             |  |
| Į.,                                                                 | Crop, rotate, or flip (mirror) the picture.                  |  |
| <b>②</b>                                                            | Adjust exposure, contrast, sharpness, vignette, and shadows. |  |
| 抃                                                                   | Adjust curves, hue, saturation, and vibrance.                |  |

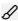

Select a color and draw anything on the picture, or add some text and mosaic to the picture.

- 3. Tap  $\checkmark$  to keep the change or tap  $\times$  to cancel it.
- 4. Tap 💾 to save the new picture.

## NOTE:

Tap in the **Photo Editor** screen to see the edits you have made and undo or redo them.

# **Playing Videos**

- Tap a video in Photo view, or tap an album in the gallery and then tap the thumbnail of a video in Albums view.
- Tap at the center to start playing.
- 3. Tap the video to view the playback controls.

## Music

Tap the **Home** key > Music to play audio files stored on your phone. **Music** supports a wide variety of audio formats, so it can play music you purchase from online stores, music you copy from your CD collection, and so on.

# **Viewing Your Music Library**

Tap the **Home** key > A **Music** and your music library is displayed. All your audio files are cataloged according to the information stored in the files

Your music is organized by All Songs, Favorites, Playlists, Albums, Folders, and Artists. You can also tap a song under Recently Played to play it again.

# NOTE:

If an audio file is being played, its name and player controls are displayed at the bottom of the screen. Tap the area to open the playback screen.

# **Playing Music**

Tap a song in the music library to listen to it. Tap the playback bar at the bottom of the screen to open the following playback screen.

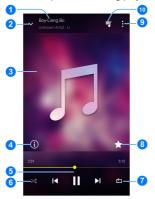

| Number | Function                             |
|--------|--------------------------------------|
| 1      | Song, album, and artist information. |
| 2      | Return to the music library.         |
| 3      | Album artwork.                       |

| 4  | Tap to see the detailed information about the song.                                                             |
|----|----------------------------------------------------------------------------------------------------|
| 5  | Playback control. Skip songs, pause and resume playback. Drag the progress bar to jump to any part of the song. |
| 6  | Tap to play the current playlist in shuffle mode, where tracks are played in random order.                      |
| 7  | Tap to toggle repeat the song, the current playlist, or turn off repeat.                                        |
| 8  | Add the song to your favorite.                                                                                  |
| 9  | Tap to see more options.                                                                                        |
| 10 | Tap to see the current playlist.                                                                                |

You can still control the music when you are not in the playback screen.

- In other apps, swipe down the Notification Panel. Tap the song title to restore the playback screen, or you can pause/resume playback or skip songs.
- When the screen is locked, the song information, album cover, and playback controls are displayed on the screen.
   Tap the song title to restore the playback screen, or you can pause/resume playback or skip songs.

# **Managing Playlists**

Create playlists to organize your music files into sets of songs, so that you can play the songs you like in the order you prefer.

- Tap > Add to playlist next to a song to add it to a
  playlist or create a new playlist.
- Tap > Delete next to a playlist to delete the playlist.
- Tap > Rename next to a playlist to rename the playlist
- Tap a playlist to view its content. You can tap > Remove to select the songs you want to remove.

## NOTE:

The above options may not be available for certain automatically created playlists, such as **Recently Added**.

# Video Player

Use the **Video Player** app to manage your video library and watch videos.

# **Opening the Video Library**

Tap in the home screen and select **Video Player** to view your video library, where your video files are displayed.

Swipe up or down to find the video you want. You can also tap Q to search for video files, or tap > View by or Sort by to change the display mode or sort the list.

# Playing and Controlling Videos

Tap a video in the video library to play it. Tap the screen to show the playback controls. You can control the video and audio or carry out other operations.

- Tap the play/pause button at the bottom to pause or resume the playback.
- Slide horizontally on the screen to rewind or fast forward.
- Slide vertically on the right or left part of the screen to adjust volume or brightness.

- Tap to skip to the next video.
- Tap O to save the frame as a separate photo.
- Tap or to hide or show the control panel.
- Tap \* to share, trim, delete the video, or change the settings.

# **Managing Video Files**

## **Deleting Videos**

- 1. In the video library, tap: > Multi-Select.
- 2. Tap the videos you want to delete.

#### Sharing Videos

- 1. Press and hold a video in the video library.
- 2. Tap the videos you want to share.
- 3. Tap sand select how you want to share them.

## Trimming a Video

- 1. Tap a video to start playing it.
- 2. Tap : > Trim.
- Drag the two tabs on the progress bar to select the portion you want to keep. You can tap to preview the selected portion.
- Once the preview ends, tap . The trimmed video is saved as a new video file.

## Viewing Details of a Video

- 1. Tap inext to a video you want to view the details of.
- Tap Details.
- Check the file title, time, duration, file size, and path. Tap CLOSE when you finish.

## Sound Recorder

**Sound Recorder** enables you to record voice memos and listen to them whenever you like.

# **Recording a Voice Memo**

- 1. Tap the Home key > A > Sound Recorder.
- 2. Tap to turn on or off high-quality recording.
- 3. Tap to start recording. During recording, tap to pause or continue the recording.
- Tap to stop the recording. The memo is automatically saved.

# **Playing a Voice Memo**

- Tap = at the top right of the screen to see all recordings.
- 2. Tap the title of a memo to play it.

## NOTE:

You can also press and hold a memo to rename, share, or delete it.

# More Apps

#### Calculator

Your phone's convenient built-in calculator lets you perform basic and advanced mathematical equations and calculate tips.

- Tap the Home key > > Calculator.
- 2. Enter numbers and arithmetic operators.

## NOTE:

Tap DEL to delete the last number or operator you entered. Press and hold DEL to delete all of the entered information.

- If necessary, hold the phone on its side to display the advanced panel.
- Tap 

  to view the result.

#### Clock

# **Setting a New Alarm**

- 1. Tap the tab in the Clock app.
- Tap an existing alarm to configure it, or tap at the bottom of the screen to create a new alarm.
- Set up the alarm options, such as time, alarm days, snooze, alarm rinotone, and label.
- 4. Tap Save to save and exit.

#### NOTES:

- To enable or disable existing alarms directly, just tap the switches on the right side.
- Tap in the tab to configure alarm settings, including ringtone volume and duration, vibration, volume crescendo, alarm in silent mode, and keypress settings.

### **Using World Time**

Tap the tab in the **Clock** app to check local time around the world.

Tap 

at the bottom to add a new city or country.

# **Using Stopwatch and Countdown**

Tap the  $\overline{\mathbb{O}}$  or X tab in the **Clock** app to use the stopwatch or the countdown timer.

Stopwatch allows you to record lap times (100 laps at most), while countdown allows you to set a time and count down to zero.

# Google Apps

Open the Google apps to use Google services. Some apps are put in the **Google** folder on the home screen.

### NOTE:

Some contents or Google services may not be available in certain regions.

- Calendar: Keep track of life's important events with Google Calendar synced across your devices.
- Chrome: Use the Chrome app to browse the Internet and get your bookmarks, browsing history, and more synced with your Google account.
- Drive: Store files on Google servers for free after you sign in to your Google account. You can access them on your computers, your phones and other devices, share them, or collaborate with others.
- Duo: Make video calls with your friends.
- Gmail: Send and receive emails via your Gmail account or other personal email accounts.
- Google: Use Google search or get information when you

#### need it with Google Assistant.

- Google+: Chat with Google+ friends or send text or multimedia messages.
- Maps: Find your place and find your way in the world.
- Photos: Manage photos on the phone and your Google account.
- Play Books: Read your favorite books and authors on the go today.
- Play Games: Discover great games, and earn achievements and high scores.
- Play Movies & TV: Purchase, download and watch the latest and your favorite movies and TV shows.
- Play Music: Play music on the phone and on your Google account.
- Play Newsstand: Subscribe to magazines and topical news feeds, receiving new issues and updates automatically.
- Play Store: Buy and download apps, games, and other content from the Google Play Store.
- Voice Search: Search for information with your voice.
- YouTube: Watch video clips from YouTube.com, or upload your own and share with the world.

# Settings

Tap the **Home** key > **A** > **Settings**. The **Settings** app contains most of the tools for customizing and configuring your phone.

#### Wireless and Networks

#### Wi-Fi

Tap the **Home** key > **Settings** > **Wi-Fi**. You can turn Wi-Fi on or off and configure your Wi-Fi connections. See *Connecting to Wi-Fi*.

#### Bluetooth

Tap the **Home** key > A > Settings > Bluetooth. You can turn Bluetooth on or off and configure your Bluetooth connections. See *Connecting to Bluetooth Devices*.

#### Mobile Networks

Tap the **Home** key > A > Settings > Mobile networks.

Control mobile data use and data roaming (see <u>Connecting to Mobile Networks</u>).

### **Data Usage**

Tap the **Home** key > A > Settings > Data usage to manage mobile data use.

Tap the Cellular data switch to turn on or off mobile data.

You can check how much data has been used during the time cycle you set, set mobile data limit and warning, see what apps have been using mobile data, or restrict background data for individual apps.

## NOTES:

- The data usage is measured by your phone, and your carrier's data usage accounting may differ.
- Tap Network restrictions to select Wi-Fi networks that are mobile hotspots. Data usage on recognized mobile hotspots will be restricted to avoid high mobile data bills.

## Airplane Mode

#### **VPN**

Tap the **Home** key > Settings > More > VPN to set up and connect to virtual private networks. See Connecting to Virtual Private Networks.

## **Network Settings Reset**

Tap the Home key > Settings > More > Network settings reset > RESET SETTINGS > RESET SETTINGS to reset all your network settings, including Wi-Fi, cellular data, Bluetooth, APN, Airplane mode, and data roaming.

#### **Device**

#### Display

Tap the **Home** key > A > Settings > Display to configure the following options.

- Brightness level: Set the brightness of the display.
- Adaptive brightness: Automatically adjust screen brightness.
- Wallpaper: Select a background image for the home screen and the lock screen.

- Sleep: Set the length of time of inactivity before the screen turns off automatically.
- Press power button twice for camera: Quickly open the Camera app by pressing the Power key twice even when the screen is locked.
- Screen saver: Manage the Screen saver function. When this feature is enabled, photos or animations will be displayed as a screensaver.
- Ambient display: Tap to enable/disable this feature, which causes the screen to wake when you receive notifications.
- Font size: Set the font size of the text on the screen.
- Display size: Set the size of the items on the screen.
- When device is rotated: Select whether the screen contents should rotate when the phone is rotated.
- Pulse notification light: The indicator flashes to notify you
  of missed calls, new messages, and other events.
- Accelerometer calibration: Calibrate the phone's accelerometer (gravity sensor) when you notice errors during use.
- Navigation key light duration: Set the backlight duration of the navigation key.

#### **Notifications**

Tap the **Home** key > A > Settings > Notifications to control the display of notifications.

Tap an app to control its notifications. You may turn off its notifications, allow it to sound in Do not disturb mode, or allow it to display notifications silently. The available options are dependent on the app.

#### NOTE:

The notifications of some apps cannot be turned off. Content hiding is only available if you have set a pattern, a PIN or a password as the screen lock.

#### Sound

Tap the **Home** key > Settings > Sound. You can adjust different types of volume (see <u>Adjusting Volumes</u>), toggle sound, vibration and mute (see <u>Switching to Vibration or Silent Mode</u>), set up ringtone and notification sound (see <u>Changing the Ringtone and Notification Sound</u>), or select system sounds (see <u>Turning On/Off System Sounds</u>).

#### **Apps**

Tap the **Home** key >  $\triangle$  > **Settings** > **Apps** to see apps installed on your phone and manage them.

Tap an app to see its information. The following options may be available:

- FORCE STOP: Stop the app.
- UNINSTALL: Uninstall the app.
- DISABLE/ENABLE: Disable or enable the app.
- Storage: Check its storage information, clear its data or cache.
- Data usage: Check how much data has been used by the app during the time cycle you set and restrict background data for the app.
- Permissions: Check or change the app permissions.
- Notifications: Manage the app notifications in the Notification Panel and the lock screen. You can set the priority, sensitivity, and more.
- Open by default: Check the app's supported links and set whether to open the links in the app, and clear the app's defaults.

- Battery: Check the battery use details of the app since last full charge.
- Memory: Check how much memory has been used by the app.

#### NOTE:

Not all options are available for the apps.

### **Storage**

Tap the **Home** key > **Settings** > **Storage** to view the memory information of the internal phone storage and the microSDXC card.

## **Battery**

Tap the **Home** key > **Settings** > **Battery** to check the battery use details of the app since last full charge, or turn on or off battery saver.

## Memory

Tap the **Home** key > **Settings** > **Memory** to monitor the average memory use and performance of your phone. You can also check which apps use the most memory.

#### Users

Tap the **Home** key > A > Settings > User to manage the user accounts of your phone.

You can share your phone with other people by creating additional user accounts. Each user with a separate account has his/her own storage space, wallpaper, screen lock and so on. Users can also adjust device settings like Wi-Fi that affect everyone and update apps for all other users.

By default, a Guest account is available for anyone who needs to use your phone temporarily. You can tap **Add user or profile** to create more user accounts.

#### **Call Settings**

Tap the **Home** key > A > **Settings** > **Call settings** to set your call settings. See <u>Adjusting Your Call Settings</u>.

#### Connect to PC

Tap the **Home** key > A > Settings > Connect to PC to select your USB connection type between your phone and PC. See Connecting to Your Computer via USB.

#### Personal

#### Location

- 1. Slide the switch at the top to turn location services on or off.
- When location is enabled, tap **Mode** to select location sources you want to use.
  - High accuracy: Get accurate location using both GPS and Wi-Fi as well as mobile networks.
  - Battery saving: Use only Wi-Fi and mobile networks to get your approximate location. This will drain less power from your battery than using GPS.
  - ▶ Device only: Use GPS to pinpoint your location.

In the Location menu, tap Accelerated location or Google Location History to use Qualcomm<sup>®</sup> IZat™ hardware accelerated location to determine your location or configure Google location options.

### Security

Tap the **Home** key >  $\triangle$  > **Settings** > **Security** to configure options that help keep your phone and data safe.

- Screen lock: Disable the screen lock or enable it with long press, pattern, PIN, or password. See <u>Protecting Your</u> <u>Phone With Screen Locks</u>.
- Smart Lock: Keep the phone unlocked when connected to trusted devices, in trusted places, or unlocked by trusted faces or voice, or unlocked when your phone is being carried on the body.

### NOTE:

You need to sign in to your Google account on the phone to use the **Smart Lock** feature

- Encrypt phone: Encrypt your data on the phone to protect your privacy.
- Set up SIM card lock:
  - Lock SIM card: Activate or deactivate the PIN lock to require PIN before accessing the nano-SIM card.
  - Change SIM PIN: Change the PIN used to access the nano-SIM card.

#### NOTE:

Put all your confidential passwords in a safe place for future use. If you enter the wrong SIM PIN more times than allowed, your nano-SIM card will be locked and you cannot access the mobile phone network. Contact your operator for a PIN Unlock Key (PUK) to restore the nano-SIM card.

- Make passwords visible: Display passwords as you enter them.
- Device administrators: View or deactivate apps you have authorized to be device administrators.
- Unknown sources: Check this option to permit installation of apps from sources other than the Play Store.
- Storage type: Check the credential storage type.
- Trusted credentials: Display trusted CA certificates.
- User credentials: View and modify stored credentials.
- Install from SD card: Install certificates from the storage.
- · Clear credentials: Delete all certificates.
- Trust agents: View or deactivate trust agents.

- Screen pinning: Keep a screen of your choice in view, so that others cannot switch to other apps and access your personal information. See <u>Protecting Your Phone With</u> <u>Screen Pinning</u>.
- Apps with usage access: Turn on or off some apps' access to your phone usage information.

#### Accounts

Tap the **Home** key > Accounts to manage your web accounts and synchronization. Tap **Add account** to sign in to or create accounts on your phone.

Tap an account type to see that type of accounts you have added and adjust the accounts settings.

### Google

Tap the **Home** key > A > Settings > Google to easily manage settings for Google apps and features. You can set the options for Google account and services.

## Languages & Input

Tap the **Home** key > Settings > Languages & input to configure options related to system language, input methods, speech input and output as well as mouse/trackpad input.

- Languages: Select a language for your system.
- Spell checker: Use Google Spell Checker to check for spelling errors when entering text.
- Personal dictionary: Add new words to the phone's dictionary or remove words from the dictionary. The words you add are used for spelling check and word suggestion.
- Virtual keyboard: Choose your preferred virtual keyboard.
- · Physical keyboard:
  - Show virtual keyboard: Keep the virtual keyboard on screen while a physical keyboard accessory is active.
  - Keyboard shortcuts helper: Display available shortcuts.

#### Text-to-speech output:

- Preferred engine: Select the speech synthesis engine you want to use or change its settings.
- Speech rate: Select how quickly you want the synthesizer to speak.
- Pitch: Drag the slider to adjust the pitch.
- Reset speech rate: Reset the speed at which the text is spoken to normal
- Reset speech pitch: Reset the pitch at which the text is spoken to default.
- Listen to an example: Play a brief sample of the speech synthesizer, using your current settings.
- Default language status: Check whether the text-to-speech output feature supports the current system language.
- Pointer speed: Select how fast the pointer/mouse should scroll when you connect the phone to a trackpad or mouse accessory.

## **Navigation Key**

Tap the **Home** key > A > Settings > Navigation key to exchange the positions of the **Back** key and the **Recent apps** key.

#### **Backup and Reset**

Tap the **Home** key > A > **Settings** > **Backup & reset** to manage data backup and restoration options, and to reset the phone to factory status.

- Back up my data: Back up app data, Wi-Fi passwords, and other settings to Google servers after you sign in to your Google account.
- Backup account: Set the Google account that the data is backed up to.
- Automatic restore: Restore previously backed up settings and data when you reinstall an app.
- Factory data reset: Reset your phone to factory default settings. All your data in the internal storage will be erased during the process.

# **System**

#### Date & Time

Tap the **Home** key > A > **Settings > Date & time** to set date, time, time zone, time format and more. See <u>Setting the Date and Time</u>.

### **Accessibility**

Tap the **Home** key > Accessibility to configure accessibility plug-ins and services on your phone, such as using **Color inversion** or **TalkBack** for users with sight problems.

### **Printing**

### System Update

Tap the **Home** key > A > Settings > System updates to check, download and install system updates.

#### **About Phone**

Tap the **Home** key >  $\triangle$  > **Settings** > **About phone** to view important phone information and legal information.

# **Troubleshooting**

If you encounter problems while using the phone, or if it performs abnormally, you can refer to the chart below. If your particular problem cannot be resolved using the information in the chart, contact the dealer where you purchased the phone.

| Problem        | Possible causes                                                                                                    | Possible solution                                                             |
|----------------|----------------------------------------------------------------------------------------------------|-------------------------------------------------------------------------------|
| Poor reception | The network signal is too weak at your current location, for example, in a basement or near a tall building, because wireless transmissions cannot effectively reach it. | Move to a location where the network signal can be properly received.         |
|                | The network is busy at the current time (for example, during peak times, there may be too much network traffic to handle additional calls).                              | Avoid using the phone at such times, or try again after waiting a short time. |

| Problem                           | Possible causes                                                                                                    | Possible solution                                                                                         |
|-----------------------------------|----------------------------------------------------------------------------------------------------|----------------------------------------------------------------------------------------------------|
|                                   | You are too far away from a base station for your service provider.                                                      | ·                                                                                                    |
| Echo or noise                     | The network link quality is poor on the part of your service provider.                                                   | End the call and dial again.<br>You may be switched to a<br>better-quality network link or<br>phone line. |
|                                   | The local telephone line quality is poor.                                                                                | End the call and dial again.<br>You may be switched to a<br>better-quality network link or<br>phone line. |
| Unable to select certain features | Your service provider does not support these features, or you have not applied for services that provide these features. | Contact your service provider.                                                                            |
| Cannot charge the battery         | The battery or battery charger is damaged.                                                                               | Contact the dealer.                                                                                       |

| Problem                | Possible causes                                                                                                    | Possible solution                                                                       |
|------------------------|----------------------------------------------------------------------------------------------------|-----------------------------------------------------------------------------------------|
|                        | The phone's temperature is below 0 °C or higher than 45 °C.                                                                                                    | Adjust the battery charging environment to avoid extremes of temperature.               |
| Shortened standby time | The standby time is related to your service provider system configuration. The same phone used with different service providers' systems will not provide exactly the same length of standby time. | If you are located in an area where signaling is weak, temporarily power off the phone. |
|                        | The battery is depleted. In high temperature environments, battery life will be shortened.                                                                                                    | Contact the dealer to change a new battery.                                             |

| Problem        | Possible causes               | Possible solution            |
|----------------|-------------------------------|------------------------------|
|                | If you are not able to        |                              |
|                | connect to the network, the   |                              |
|                | phone will continue to send   | Change your location to one  |
|                | out signals as it attempts to | where the network is         |
|                | locate a base station. Doing  | accessible, or temporarily   |
|                | so consumes battery power     | turn off your phone.         |
|                | and will consequently         |                              |
|                | shorten standby time.         |                              |
| Cannot turn    | Battery power has been        | Recharge the phone's         |
| your phone on  | depleted.                     | battery.                     |
|                | The nano-SIM card is          | Contact your service         |
|                | invalid.                      | provider.                    |
| Unable to      | You are not within the        | Check the service area with  |
| connect to the | network's service area.       | your service provider.       |
| network        |                               | Move to an open space, or if |
|                | The signal is poor.           | you are inside a building,   |
|                |                               | move closer to a window.     |

| Problem                                                 | Possible causes                                                 | Possible solution                                                                                                    |
|---------------------------------------------------------|-----------------------------------------------------------------|----------------------------------------------------------------------------------------------------|
| PIN Code<br>blocked                                     | You have entered an incorrect PIN code three consecutive times. | Contact your service provider. If the service provider provides the nano-SIM card's PUK code, use the PUK code to unlock the nano-SIM card. |
| Phone crashes, reboots, freeze, or cannot be powered on | Some third-party software is not compatible with your phone.    | Uninstall the software that may cause the problem.  Upgrade the phone software.  Reset the phone to factory status.                         |

# For Your Safety

# **General Safety**

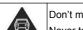

Don't make or receive handheld calls while driving.

Never text while driving.

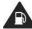

Don't use at gas stations.

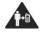

Keep your phone at least 10 mm away from your ear or body while making calls.

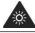

Your phone may produce a bright or flashing light.

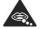

Small parts may cause choking.

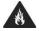

Don't dispose of your phone in fire.

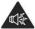

Your phone can produce a loud sound.

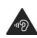

To prevent possible hearing damage, do not listen at high volume levels for long periods. Exercise caution when holding your phone near your ear while the loudspeaker is in use.

| E  | Avoid contact with anything magnetic.                           |
|----|-----------------------------------------------------------------|
|    | Avoid extreme temperatures.                                     |
|    | Keep away from pacemakers and other electronic medical devices. |
|    | Avoid contact with liquids. Keep your phone dry.                |
| 4  | Turn off when asked to in hospitals and medical facilities.     |
| I  | Don't take your phone apart.                                    |
| 4  | Turn off when told to in aircrafts and airports.                |
|    | Only use approved accessories.                                  |
| ** | Turn off when near explosive materials or liquids.              |
|    | Don't rely on your phone for emergency                          |

communications.

# FCC RF Exposure Information (SAR)

This phone is designed and manufactured not to exceed the emission limits for exposure to radio frequency (RF) energy set by the Federal Communications Commission of the United States.

During SAR testing, this device was set to transmit at its highest certified power level in all tested frequency bands, and placed in positions that simulate RF exposure in usage against the head with no separation, and near the body with the separation of 10 mm. Although the SAR is determined at the highest certified power level, the actual SAR level of the device while operating can be well below the maximum value. This is because the phone is designed to operate at multiple power levels so as to use only the power required to reach the network. In general, the closer you are to a wireless base station antenna, the lower the power output.

The exposure standard for wireless devices employing a unit of measurement is known as the Specific Absorption Rate, or SAR. The SAR limit set by the FCC is 1.6 W/kg.

This device is complied with SAR for general population /uncontrolled exposure limits in ANSI/IEEE C95.1-1992 and had been tested in accordance with the measurement methods and procedures specified in IEEE1528.

The FCC has granted an Equipment Authorization for this model phone with all reported SAR levels evaluated as in compliance with the FCC RF exposure guidelines. SAR information on this model phone is on file with the FCC and can be found under the Display Grant section of <a href="https://www.fcc.gov/oet/ea/fccid">www.fcc.gov/oet/ea/fccid</a> after searching on FCC ID: SRQ-N9137.

For this device, the highest reported SAR value for usage against the head is 0.62 W/kg, and for usage near the body is 1.14 W/kg.

While there may be differences between the SAR levels of various phones and at various positions, they all meet the government requirements.

SAR compliance for body-worn operation is based on a separation distance of 10 mm between the unit and the human body. Carry this device at least 10 mm away from your body to ensure RF exposure level compliant or lower to the reported

level. To support body-worn operation, choose the belt clips or holsters, which do not contain metallic components, to maintain a separation of 10 mm between this device and your body.

RF exposure compliance with any body-worn accessory, which contains metal, was not tested and certified, and using such body-worn accessory should be avoided.

# **FCC Regulations**

This mobile phone complies with part 15 of the FCC Rules. Operation is subject to the following two conditions: (1) This device may not cause harmful interference, and (2) this device must accept any interference received, including interference that may cause undesired operation.

This mobile phone has been tested and found to comply with the limits for a Class B digital device, pursuant to Part 15 of the FCC Rules. These limits are designed to provide reasonable protection against harmful interference in a residential installation. This equipment generates, uses and can radiate radio frequency energy and, if not installed and used in accordance with the instructions, may cause harmful interference to radio communications. However, there is no

guarantee that interference will not occur in a particular installation. If this equipment does cause harmful interference to radio or television reception, which can be determined by turning the equipment off and on, the user is encouraged to try to correct the interference by one or more of the following measures:

- Reorient or relocate the receiving antenna.
- Increase the separation between the equipment and receiver.
- Connect the equipment into an outlet on a circuit different from that to which the receiver is connected.
- Consult the dealer or an experienced radio/TV technician for help.

#### CAUTION:

Changes or modifications not expressly approved by the party responsible for compliance could void the user's authority to operate the equipment.

The antenna(s) used for this transmitter must not be co-located or operating in conjunction with any other antenna or transmitter

# Hearing Aid Compatibility (HAC) regulations for Mobile Phones

In 2003, the FCC adopted rules to make digital wireless telephones compatible with hearing aids and cochlear implants. Although analog wireless phones do not usually cause interference with hearing aids or cochlear implants, digital wireless phones sometimes do because of electromagnetic energy emitted by the phone's antenna, backlight, or other components. Your phone is compliant with FCC HAC regulations (ANSI C63.19-2011). While some wireless phones are used near some hearing devices (hearing aids and cochlear implants), users may detect a buzzing, humming, or whining noise. Some hearing devices are more immune than others to this interference noise and phones also vary in the amount of interference they generate. The wireless telephone industry has developed a rating system for wireless phones to assist hearing device users in finding phones that may be compatible with their hearing devices. Not all phones have been rated. Phones that are rated have the rating on their box or a label located on the box. The ratings are not guarantees. Results will vary depending on the user's hearing device and hearing loss. If your hearing device

happens to be vulnerable to interference, you may not be able to use a rated phone successfully. Trying out the phone with your hearing device is the best way to evaluate it for your personal needs.

This phone has been tested and rated for use with hearing aids for some of the wireless technologies that it uses. However, there may be some newer wireless technologies used in this phone that have not been tested yet for use with hearing aids. It is important to try the different features of this phone thoroughly and in different locations, using your hearing aid or cochlear implant, to determine if you hear any interfering noise. Consult your service provider or the manufacturer of this phone for information on hearing aid compatibility. If you have questions about return or exchange policies, consult your service provider or phone retailer.

M-Ratings: Phones rated M3 or M4 meet FCC requirements and are likely to generate less interference to hearing devices than phones that are not labeled. M4 is the better/higher of the two ratings.

T-Ratings: Phones rated T3 or T4 meet FCC requirements and are likely to be more usable with a hearing device's telecoil ("T

Switch" or "Telephone Switch") than unrated phones. T4 is the better/higher of the two ratings. (Note that not all hearing devices have telecoils in them.)

Your phone meets the M4/T3 level rating.

Hearing devices may also be rated. Your hearing device manufacturer or hearing health professional may help you find this rating. For more information about FCC Hearing Aid Compatibility, please go to <a href="https://www.fcc.gov/cgb/dro">http://www.fcc.gov/cgb/dro</a>.

### **Distraction**

## Driving

Full attention must be given to driving at all times in order to reduce the risk of an accident. Using a phone while driving (even with a hands free kit) can cause distraction and lead to an accident. You must comply with local laws and regulations restricting the use of wireless devices while driving.

## **Operating Machinery**

Full attention must be given to operating machinery in order to reduce the risk of an accident.

# **Product Handling**

### General Statement on Handling and Use

You alone are responsible for how you use your phone and any consequences of its use.

You must always turn off your phone wherever the use of a phone is prohibited. Use of your phone is subject to safety measures designed to protect users and their environment.

- Always treat your phone and its accessories with care and keep it in a clean and dust-free place.
- Keep the screen and camera lens clean. Unclean screen or camera lens may slow down the phone's reaction to your operations or lower image quality.
- Clean the device and its accessories with a soft material such as cleaning cloth for eyeglass lenses. Do not use alcohol or other corrosive substances for cleaning or allow them to get inside.
- Do not expose your phone or its accessories to open flames or lit tobacco products.
- · Do not expose your phone or its accessories to liquid,

moisture or high humidity.

- Do not drop, throw or try to bend your phone or its accessories.
- Do not paint your phone or its accessories.
- Do not attempt to disassemble your phone or its accessories.
   Only authorized personnel can do so.
- Do not expose or use your phone or its accessories in an environment with or that can reach extreme temperatures, minimum - 5 and maximum +50 degrees Celsius.
- Do not place your phone inside or near heating equipment or high pressure containers, such as water heaters, microwave ovens, or hot cooking utensils. Otherwise, your phone may be damaged.
- Please check local regulations for disposal of electronic products.
- Do not carry your phone in your back pocket as it could break when you sit down.

### **Small Children**

Do not leave your phone and its accessories within the reach of small children or allow them to play with it.

They could hurt themselves or others, or could accidentally damage the phone.

Your phone contains small parts with sharp edges that may cause an injury or may become detached and create a choking hazard.

## Demagnetization

To avoid the risk of demagnetization, do not allow electronic devices or magnetic media to be close to your phone for a long time

## Electrostatic Discharge (ESD)

Do not touch the metal connectors on the nano-SIM card and the microSDXC card.

#### **Antenna**

Do not touch the antenna unnecessarily.

#### Normal Use Position

When placing or receiving a phone call, hold your phone to your ear, with the bottom towards your mouth.

## Air Bags

Do not place a phone in the area over an air bag or in the air bag deployment area as an airbag inflates with great force and serious injury could result.

Store the phone safely before driving your vehicle.

### Seizures/Blackouts

The phone can produce a bright or flashing light. A small percentage of people may be susceptible to blackouts or seizures (even if they have never had one before) when exposed to flashing lights or light patterns such as when playing games or watching video. If you have experienced seizures or blackouts or have a family history of such occurrences, please consult a physician.

### Repetitive Strain Injuries

To minimize the risk of Repetitive Strain Injury (RSI) when texting or playing games with your phone:

- Do not grip the phone too tightly.
- · Press the buttons lightly.
- Use the special features which are designed to minimize the times of pressing buttons, such as Message Templates and Predictive Text.
- · Take many breaks to stretch and relax.

## **Emergency Calls**

This phone, like any wireless phone, operates using radio signals, which cannot guarantee connection in all conditions. Therefore, you must never rely solely on any wireless phone for emergency communications.

#### Loud Noise

This phone is capable of producing loud noises, which may damage your hearing. Turn down the volume before using headphones, Bluetooth stereo headsets or other audio devices.

## Phone Heating

Your phone may become warm during charging and during normal use.

# **Electrical Safety**

#### Accessories

Use only approved accessories.

Do not connect with incompatible products or accessories.

Take care not to touch or allow metal objects, such as coins or key rings, to contact or short-circuit in the charging jack.

Never puncture the surface of the phone with sharp objects.

#### Connection to a Car

Seek professional advice when connecting a phone interface to the vehicle electrical system.

## **Faulty and Damaged Products**

Do not attempt to disassemble the phone or its accessories.

Only qualified personnel can service or repair the phone or its accessories.

If your phone (or its accessories) has been submerged in water, punctured, or subjected to a severe fall, do not use it until you have taken it to be checked at an authorized service center.

## **CTIA Requirements**

- Do not disassemble or open crush, bend or deform, puncture or shred the battery.
- Do not modify or remanufacture, attempt to insert foreign objects into the battery, immerse or expose to water or other liquids, expose to fire, explosion or other hazard.
- Only use the battery for the system for which it is specified.
- Only use the battery with a charging system that has been qualified with the system per CTIA Certification Requirements for Battery System Compliance to IEEE 1725. Use of an unqualified battery or charger may present a risk of fire, explosion, leakage, or other hazard.
- Do not short-circuit a battery or allow metallic conductive objects to contact battery terminals.
- Replace the battery only with another battery that has been qualified with the system per this standard, IEEE-Std-1725.
   Use of an unqualified battery may present a risk of fire, explosion, leakage or other hazard. Only authorized service providers shall replace the battery (If the battery is non-user replaceable).

- Promptly dispose of used batteries in accordance with local regulations.
- Battery usage by children should be supervised.
- Avoid dropping the phone or battery. If the phone or battery is dropped, especially on a hard surface, and the user suspects damage, take it to a service center for inspection.
- Improper battery use may result in a fire, explosion or other hazard.
- The phone shall only be connected to CTIA certified adapters, products that bear the USB-IF logo or products that have completed the USB-IF compliance program.

# Radio Frequency Interference

#### General Statement on Interference

Care must be taken when using the phone in close proximity to personal medical devices, such as pacemakers and hearing aids.

#### **Pacemakers**

Pacemaker manufacturers recommend that a minimum separation of 15 cm be maintained between a mobile phone and a pacemaker to avoid potential interference with the pacemaker. To achieve this, use the phone on the opposite ear to your pacemaker and do not carry it in a breast pocket.

## **Hearing Aids**

People with hearing aids or other cochlear implants may experience interfering noises when using wireless devices or when one is nearby.

The level of interference will depend on the type of hearing device and the distance from the interference source. Increasing the separation between them may reduce the interference. You may also consult your hearing aid manufacturer to discuss alternatives

### **Medical Devices**

Please consult your doctor and the device manufacturer to determine if operation of your phone may interfere with the operation of your medical device.

## **Hospitals**

Turn off your wireless device when requested to do so in hospitals, clinics or health care facilities. These requests are designed to prevent possible interference with sensitive medical equipment.

#### **Aircraft**

Turn off your wireless device whenever you are instructed to do so by airport or airline staff.

Consult the airline staff about the use of wireless devices onboard the aircraft. If your device offers a 'flight mode', this must be enabled prior to boarding an aircraft.

### Interference in Cars

Please note that because of possible interference with electronic equipment, some vehicle manufacturers forbid the use of mobile phones in their vehicles unless a hands-free kit with an external antenna is included in the installation.

# **Explosive Environments**

## **Gas Stations and Explosive Atmospheres**

In locations with potentially explosive atmospheres, obey all posted signs to turn off wireless devices such as your phone or other radio equipment.

Areas with potentially explosive atmospheres include fueling areas, below decks on boats, fuel or chemical transfer or storage facilities, and areas where the air contains chemicals or particles, such as grain, dust, or metal powders.

## **Blasting Caps and Areas**

Power off your mobile phone or wireless device when in a blasting area or in areas posted power off "two-way radios" or "electronic devices" to avoid interfering with blasting operations.